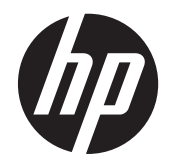

# HP Slate 21 Pro All-in-One

Kullanıcı Kılavuzu

© 2013 Hewlett-Packard Development Company, L.P.

HP ürünlerine ve hizmetlerine ilişkin tüm garantiler, bu ürün ve hizmetlerle birlikte verilen garanti beyanlarında açıkça belirtilir. Buradaki hiçbir ifade ek bir garanti olarak yorumlanmamalıdır. HP, işbu belgedeki teknik veya yazım hatalarından veya kusurlardan sorumlu tutulamaz.

Android ve Google, Google Inc. firmasının ticari markalarıdır. Bluetooth kendi sahibine ait bir ticari markadır ve Hewlett-Packard Company tarafından lisanslı olarak kullanılmaktadır. Microsoft ve Windows, Microsoft Corporation firmasının ABD'de kayıtlı ticari markalarıdır.

İşbu belge, telif haklarıyla korunan mülkiyet bilgileri içermektedir. Bu belgenin hiçbir bölümü Hewlett-Packard Company'nin önceden yazılı onayı olmaksızın fotokopiyle çoğaltılamaz, yeniden yazılamaz veya başka bir dile çevrilemez.

Birinci Basım: Aralık 2013

Belge Parça Numarası: 753317-141

#### **Ürün duyurusu**

İşbu kılavuz, çoğu modelde ortak olan özellikleri açıklamaktadır. Bazı özellikler, bilgisayarınızda kullanılabilir olmayabilir.

## **Bu Kılavuz Hakkında**

Bu kılavuz HP Slate 21 Pro All-in-One kurulumu ve kullanımı hakkında bilgi sağlar.

**UYARI!** Bu şekilde tasarlanmış metinler, yönergelere uyulmamasının yaralanmayla veya ölümle sonuçlanabileceğini belirtir.

A DIKKAT: Bu şekilde tasarlanmış metinler, yönergelere uyulmamasının donanımın zarar görmesiyle veya bilgi kaybıyla sonuçlanabileceğini belirtir.

**NOT:** Bu şekilde tasarlanmış metinler, önemli ek bilgiler verir.

# *içindekiler*

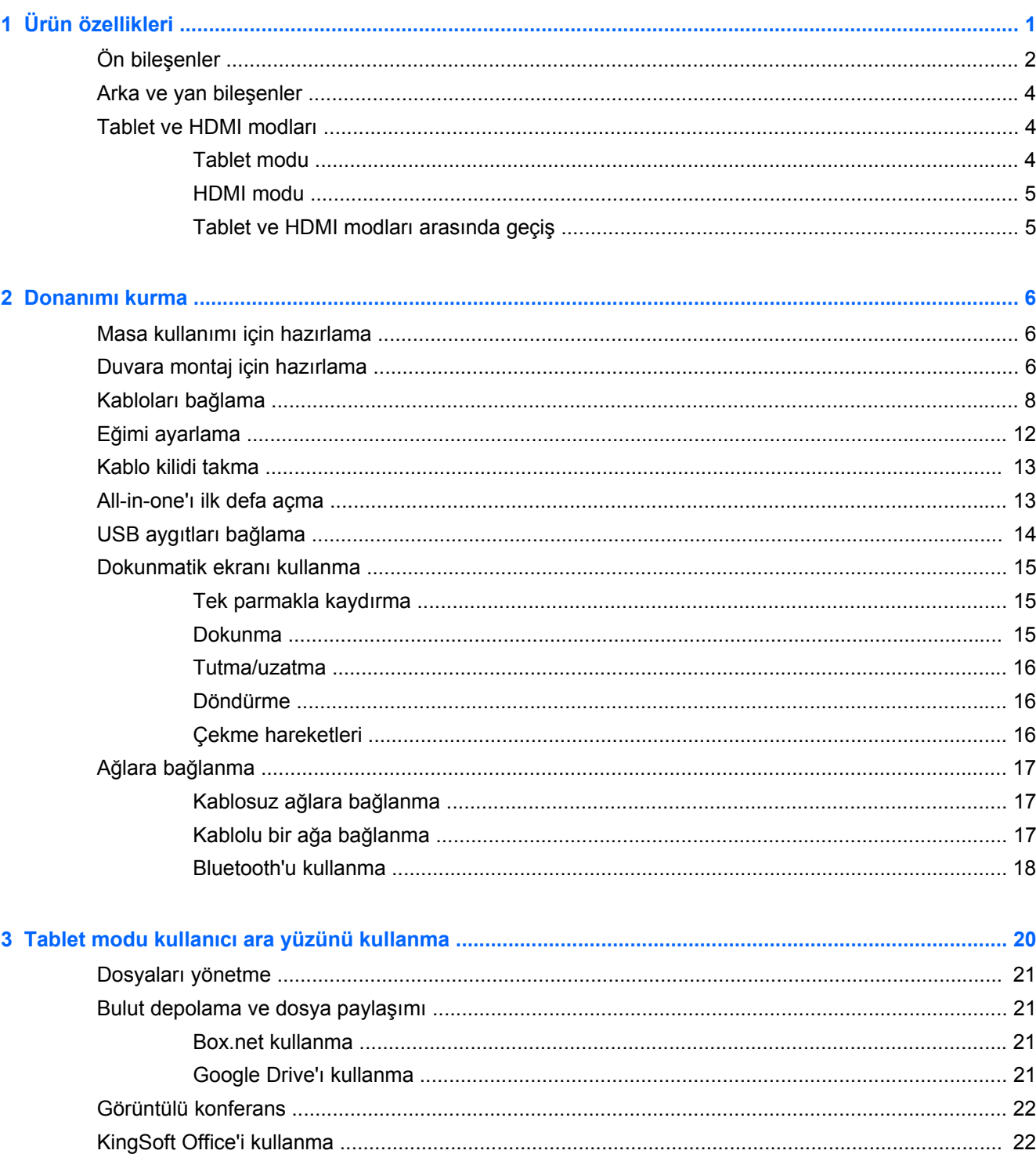

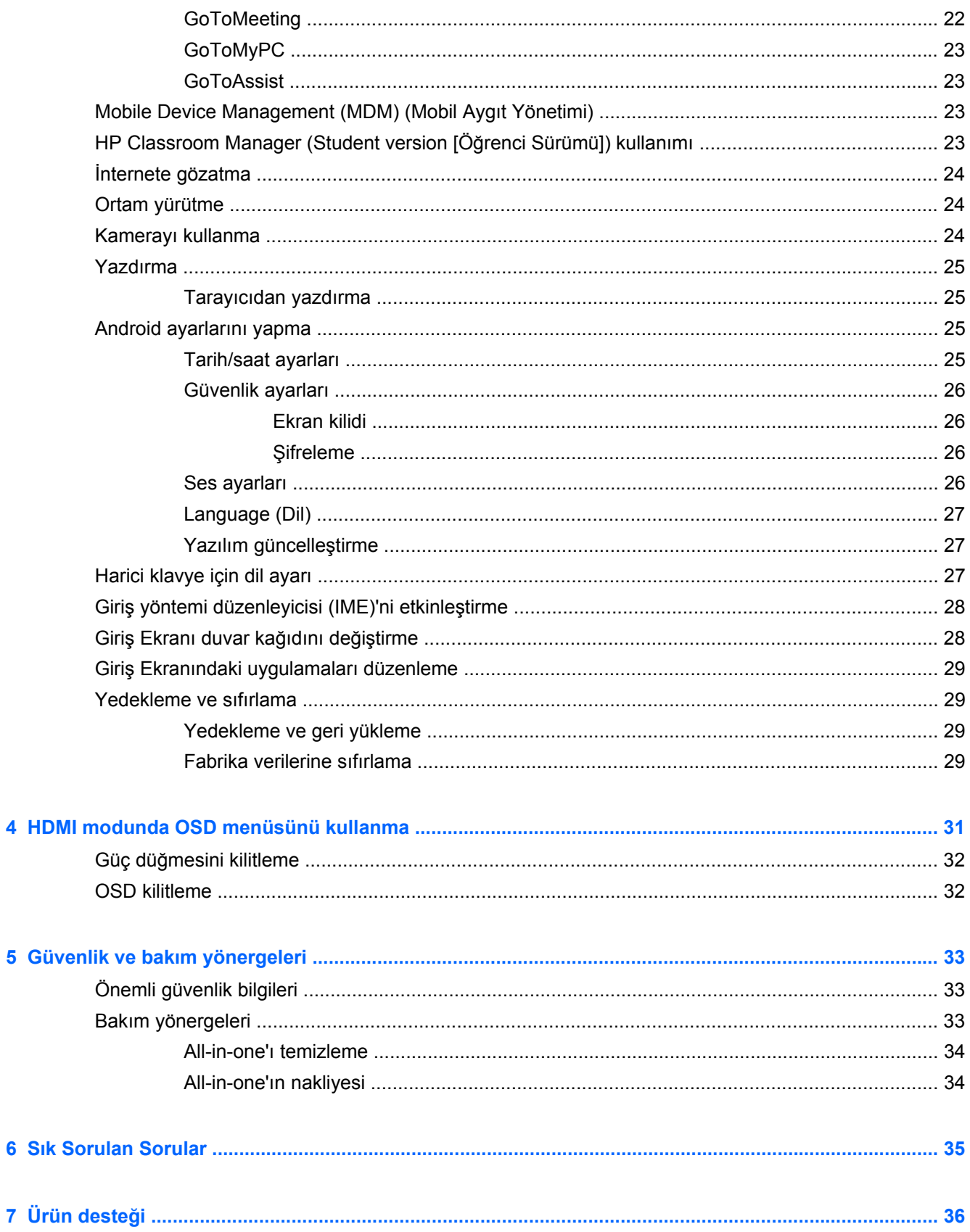

 $\bullet$ 

 $\overline{\mathbf{4}}$ 

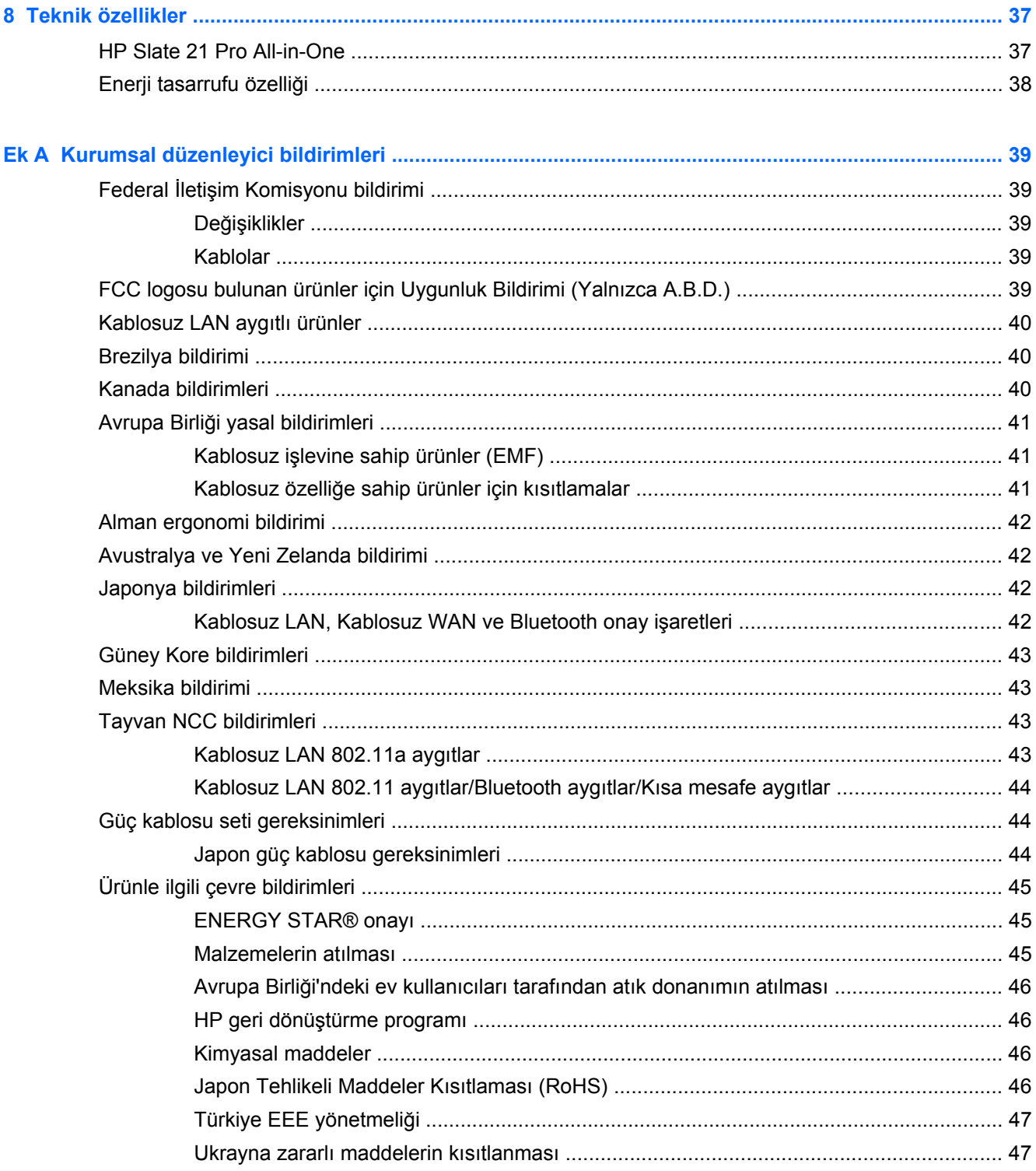

# <span id="page-8-0"></span>**1 Ürün özellikleri**

HP Slate 21 Pro All-in-One, Google™ Play uygulama mağazası ve önceden yüklenmiş iş uygulamalarına erişimi olan Android™ touch AiO'dur. HP Slate 21 Pro basit, sezgisel ve kullanımı kolay dokunmatik arayüzü ile internete, Android uygulamalarına ve buluta hızlı ve kolay erişim sağlar. PC olmadan internete ve uygulamalara erişmek için düşük maliyetli bir aygıta ihtiyaç duyan işletmelere uygun olduğu gibi, Citrix kullanıcıları, Kiosk kullanımı, Küçük ve Orta Ölçekli İşletmelerin kullanımı ve bulut verimliliği için idealdir.

All-in-one ürünlerde aktif matrisli, ince film transistör (TFT) panel kullanılmaktadır. Özelliklerden bazıları:

- Coklu kullanıcı desteği ve Google Play uygulama mağazası erişimine sahip Android 4.3 işletim sistemi
- 1920 x 1080 çözünürlüğe sahip, 54,6 cm (21,5 inç) çapraz görüntülenebilir alanlı LED ekran
- IPS panel, 178/178 görüntüleme açısı, 1000:1 kontrast oranı
- 15 70 derece arasında eğme kapasitesi
- 3 kameranın kullanıldığı 2 noktalı optik dokunmatik ekran
- NvidiaTegra 4 Quad Core (T40S) işlemci
- 16 GB flash bellek depolama
- 3 adet USB 2.0 bağlantı noktası
- Secure Digital (SD) kart okuyucu
- Katıştırılmış HP web kamerası (720p HD) ve mikrofon
- Ethernet jakı
- PC, kamera veya DVD oynatıcı gibi aygıtların bağlantısı için HDMI Girişi bağlantı noktası
- Tablet ve HDMI modları arasında geçiş yapılabilir
- Kulaklık veya mikrofonlu kulaklık bağlantısı için birleşik ses çıkışı ve mikrofon bağlantı noktası
- All-in-one'ın donanım aygıtlarını otomatik olarak tanımasını sağlayan Tak Kullan özelliği (USB yazıcılar desteklenmez)
- Kablosuz 802.11  $a/b/q/n + Bluetooth 4.0$
- Dahili stereo hoparlörler
- Belirli modellerle birlikte kablolu USB klavye ve fare
- Duvara monte etme dâhil olmak üzere esnek montaj çözümleri için Video Elektronik Standartları Birliği (VESA) standardında montaj delikleri

# <span id="page-9-0"></span>**Ön bileşenler**

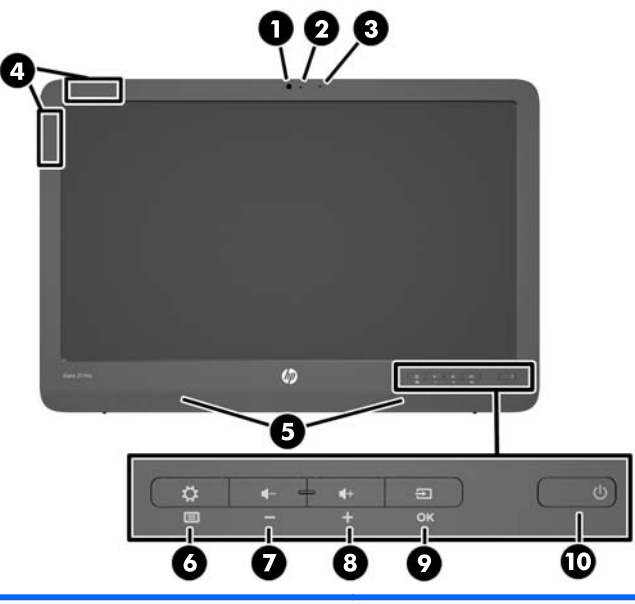

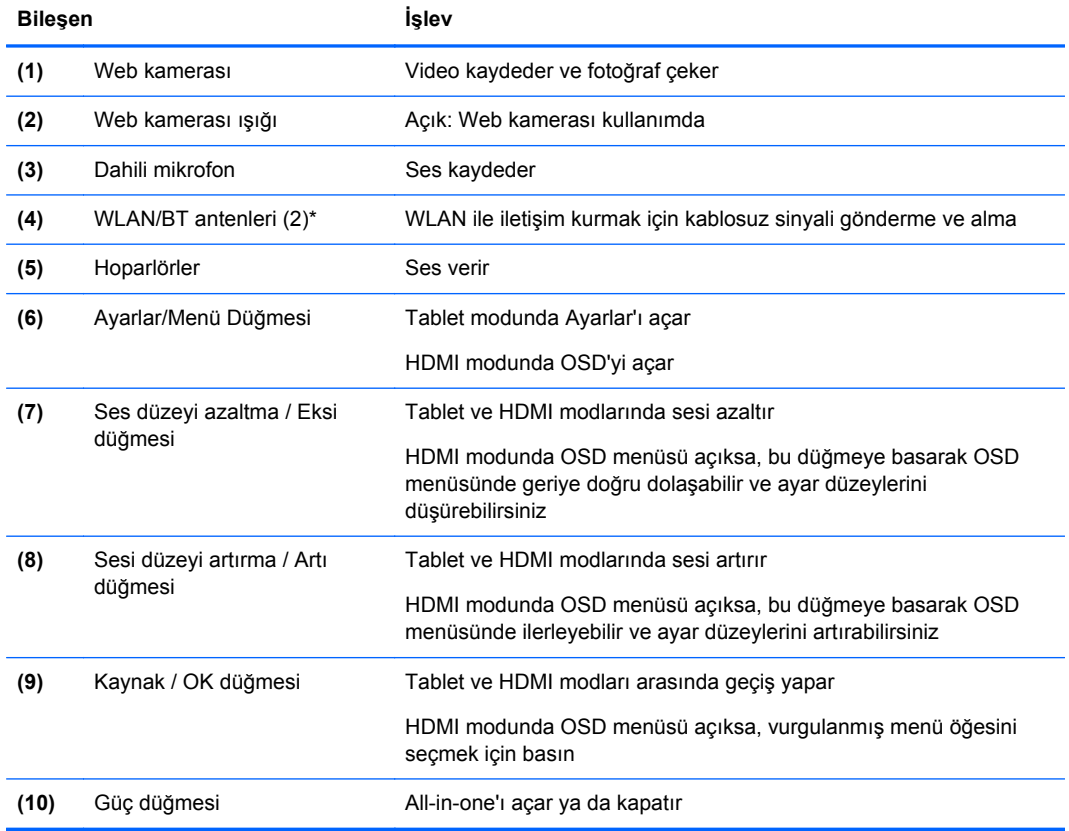

**NOT:** Web kamerası ve dahili mikrofon sadece tablet modunda işlevseldir. HDMI modunda işlevsel değildir.

**NOT:** Bir WLAN kurup Internet'e bağlanmak için, bir adet geniş bant modem (DSL veya kablo) (ayrıca satın alınır), bir Internet servis sağlayıcından satın alınmış yüksek hızlı Internet hizmeti ve bir adet kablosuz yönlendirici (ayrıca satın alınır) gerekir.

\*Antenler, all-in-one dışından görünür değildir. Optimal iletim için antenlerin hemen yanındaki alanları engellerden uzak tutun.

## <span id="page-11-0"></span>**Arka ve yan bileşenler**

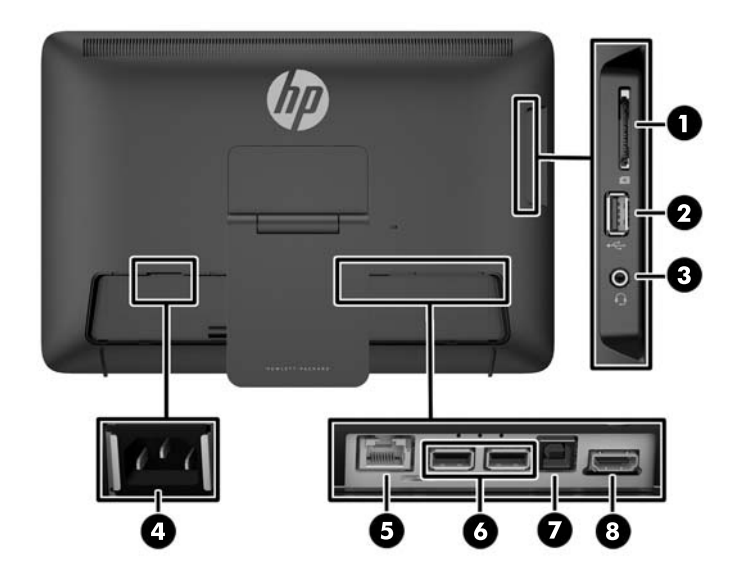

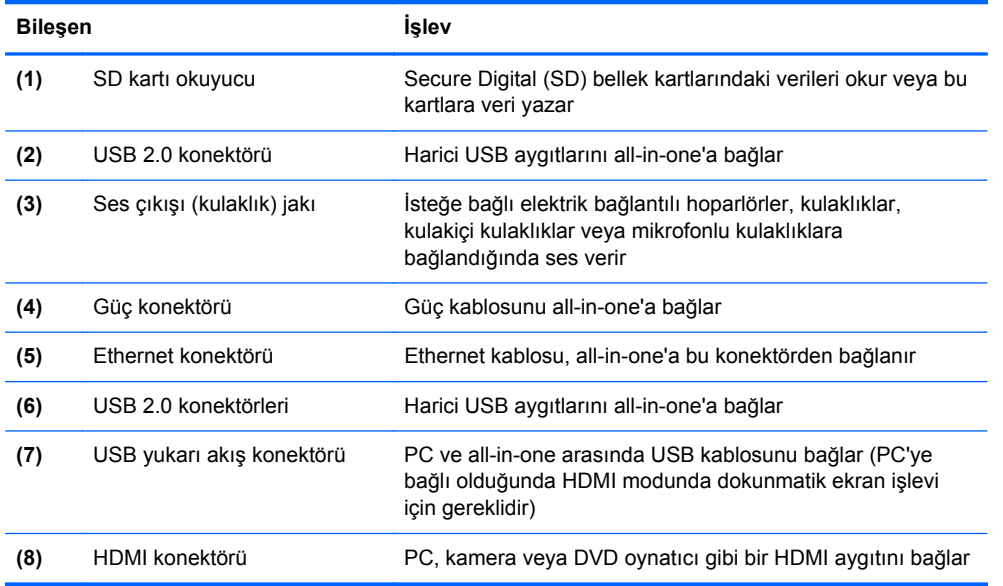

**NOT:** Yan bağlantı noktaları (SD kart okuyucu, USB 2.0 konektörü ve ses çıkışı jakı) sadece Tablet modunda işlevseldir. HDMI modunda işlevsel değildir.

## **Tablet ve HDMI modları**

All-in-one Tablet modunda veya HDMI modunda çalışabilir.

### **Tablet modu**

All-in-one, Tablet modundayken, 700.000'in üzerinde uygulamaya, bulut bilgi işlem modeline ve internet erişimine sahip olan ticari bir Android aygıtıdır.

Tablet modu için sadece güç bağlantısı yeterlidir. İnternet veya ağ erişimi için kablolu (Ethernet) veya kablosuz (Wi-Fi) bağlantınız olmalıdır (Daha fazla bilgi için bkz. Ağlara bağ[lanma sayfa 17](#page-24-0))

#### <span id="page-12-0"></span>**HDMI modu**

All-in-one, HDMI modundayken PC, kamera veya DVD oynatıcı gibi HDMI aygıtlarına bağlı olduğunda standart bir monitördür.

HDMI modu için güç bağlantısı ve HDMI aygıt bağlantısı gereklidir. All-in-one bir PC'ye bağlıysa, dokunmatik işlevini kullanmak için all-in-one'da bulunan USB yukarı akış bağlantı noktası ve PC'deki USB aşağı akış bağlantı noktası arasında bağlanmış bir USB yukarı akış kablosuna (dahildir) da sahip olmanız gereklidir.

### **Tablet ve HDMI modları arasında geçiş**

Modlar arasında geçiş yapmak için ön panelde bulunan Kaynak düğmesine basın. Kaynak düğmesine basıldıktan sonra Mode Switch Request (Mod Geçiş İsteği) ekranı açılır. Mod geçişine devam etmek için, Mode Switch Request (Mod Geçiş İsteği) ekranının süresi dolmadan Kaynak düğmesine tekrar basın. Mod geçişini iptal etmek için Ses düzeyi azaltma düğmesine basın. İki düğmeden birine basmazsanız, Mode Switch Request (Mod Geçiş İsteği) ekranı süresi bittiğinde mod geçişi otomatik olarak iptal edilir.

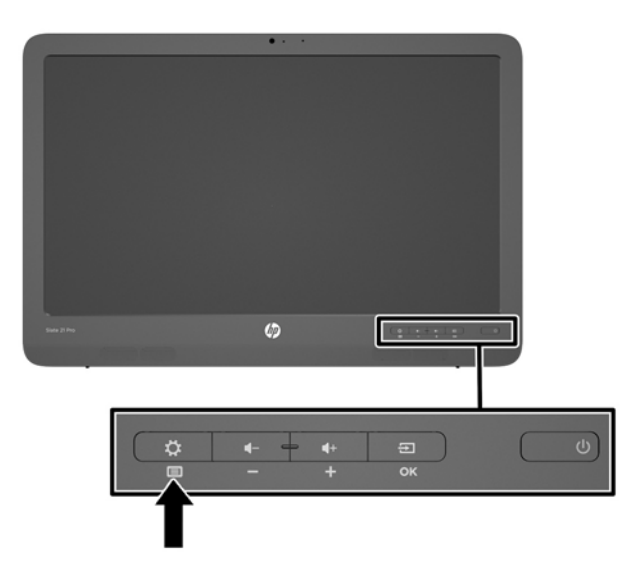

**A DİKKAT:** Mode Switch Request (Mod Geçiş Ekranı), modlar arasında geçiş yapmadan önce devam eden dosya kaydını veya veri aktarımını tamamlamanız konusunda sizi uyarır. All-in-one'ın arkasındaki USB bağlantı noktalarından birine bağlı flash sürücü veya harici sabit sürücü gibi bir depolama aygıtı bulunuyorsa, modları değiştirmeden önce depolama aygıtındaki tüm veri aktarımlarını tamamlamalı ve açık veri dosyalarını kaydederek kapatmalısınız. Aksi hâlde mod değiştirmeniz veri kaybına ve/veya veri dosyalarının bozulmasına neden olur.

**NOT:** HDMI kaynağı bağlantısı kesilmişse, all-in-one otomatik olarak uyku moduna geçer. All-inone'ın uyku modu yerine otomatik olarak Tablet moduna geçmesini istiyorsanız, bu ayarları OSD'den değiştirebilirsiniz. HDMI modundayken, Menü düğmesine basarak OSD'yi açın, sırasıyla **Management** (Yönetim) > **Auto-Switch Input**'a (Otomatik Geçiş Girişi) gidin ve **On**'u (Açık) seçin.

# <span id="page-13-0"></span>**2 Donanımı kurma**

All-in-one'ı masaüstüne kurabileceğiniz gibi duvara montaj düzeneği ya da oynar kol gibi bir bağlantı düzeneğine de takabilirsiniz. All-in-one'ı havalandırması iyi olan, uygun bir yere yerleştirdiğinizden emin olun. Kabloları all-in-one'ı bağlantı düzeneğine bağladıktan sonra takın.

All-in-one'ı kurmadan önce all-in-one'ın ve diğer bağlı aygıtların kapalı olduğundan emin olun ve aşağıdaki yönergelerden yapılandırmanıza uygun olanı uygulayın.

## **Masa kullanımı için hazırlama**

All-in-one'ı masaüstü kullanımına yönelik kurmak için:

- **1.** All-in-one'ı ön tarafı temiz ve kuru bir bezle kaplı düz bir masaya gelecek şekilde yatırın.
- **2.** Standı dışarıya doğru çekin.

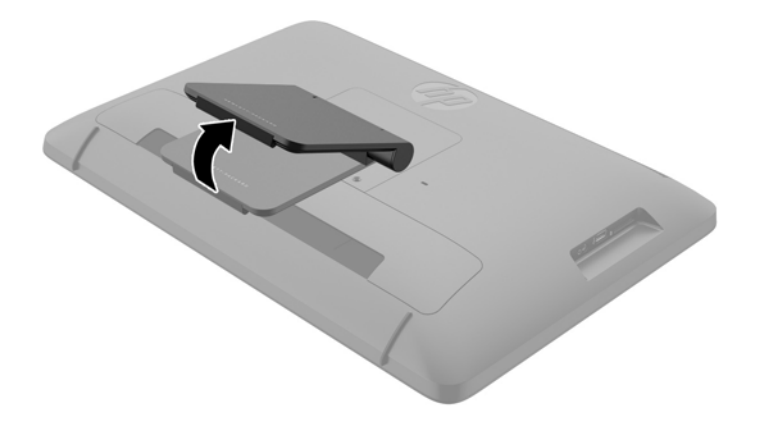

**3.** All-in-one'ı dikey konuma getirdikten sonra düz ve sağlam bir zemine yerleştirin.

## **Duvara montaj için hazırlama**

**MOT:** Bu all-in-one ürünü, UL veya CSA listelerindeki duvara bağlantı parçalarınca taşınabilecek şekilde üretilmiştir.

All-in-one'ı bir bağlantı düzeneğine bağlamak için:

**1.** All-in-one'ı düz, yumuşak, üstü örtülü bir masa üzerine koyun.

**2.** Standı all-in-one'a bağlayan vidaya erişebileceğiniz şekilde, tam dik konuma gelene kadar standı kaldırıp döndürün.

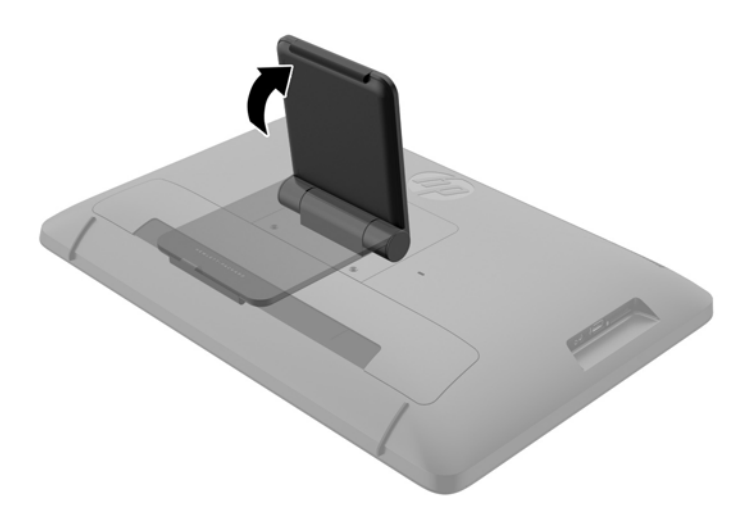

**3.** Standı all-in-one'a bağlayan iki vidayı sökün **(1)**, ardından standın alt kısmını hafifçe kaldırıp allin one'dan ayırın **(2)**.

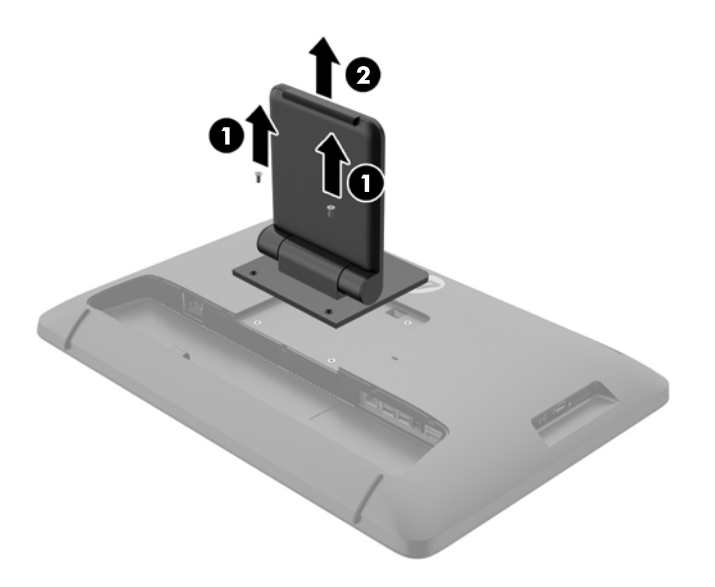

- <span id="page-15-0"></span>**4.** Bağlantı düzeneğindeki vida delikleriyle all-in-one'ın arkasındaki VESA deliklerini aynı hizaya getirin, ardından 10 mm'lik vidaları (temin edilmez) bağlantı düzeneğindeki deliklerden geçirip all-in-one'daki montaj deliklerine takın.
	- A DIKKAT: Bu all-in-one, endüstri standardı VESA 100 mm montaj deliklerini destekler. All-inone'a üçüncü taraf bir montaj çözümü takmak için dört adet 4 mm kalınlığında, 0,7 açıklığında ve 10 mm uzunluğunda vida gerekir. Daha uzun vidalar all-in-one'a zarar verebileceğinden kullanılmamalıdır. Üreticinin montaj çözümünün VESA standardıyla uyumlu olduğunu ve all-inone'ın ağırlığını taşıyabilecek düzeyde derecelendirildiğini doğrulamak önemlidir. En iyi performansı almak için all-in-one'la birlikte verilen güç ve video kablolarını kullanmaya özen gösterin.

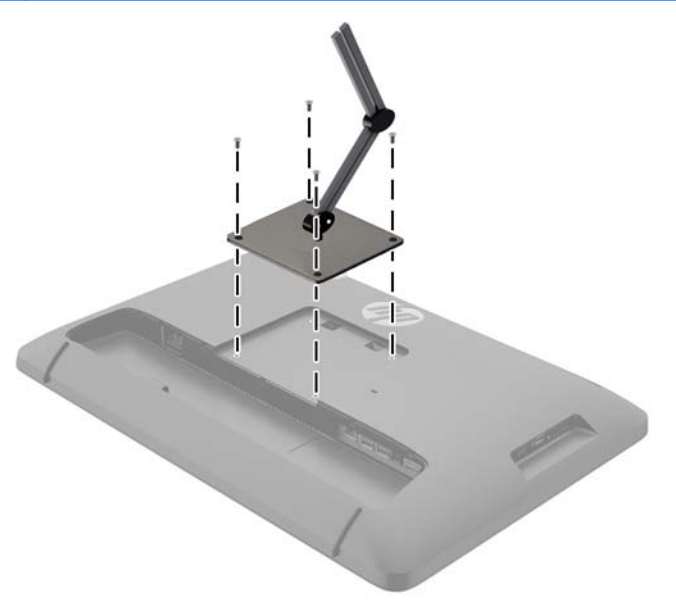

## **Kabloları bağlama**

Gerekli kablo bağlantıları, klavye ve fare kullanıp kullanmadığınıza ya da kablolu (Ethernet) veya kablosuz bağlantı kullanmanıza göre değişir.

**1.** All-in-one'ı havalandırması iyi olan, uygun bir yere yerleştirin.

**2.** All-in-one'ın arka G/Ç kapağını çıkarın.

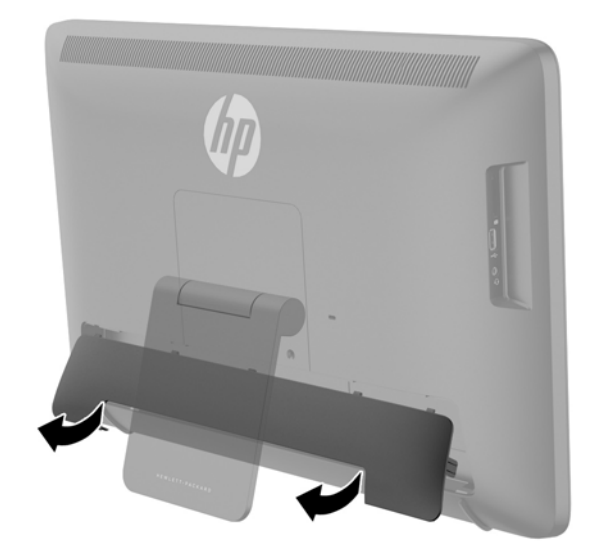

**3.** Kablolu ağ bağlantısı kullanmak istiyorsanız, all-in-one'ın arka panelindeki Ethernet bağlantı noktasına bir Ethernet kablosu bağlayın **(1)**, ardından kablonun diğer ucunu etkin bir Ethernet jakına takın **(2)**.

Daha fazla bilgi için, bkz. Kablolu bir ağa bağ[lanma sayfa 17.](#page-24-0)

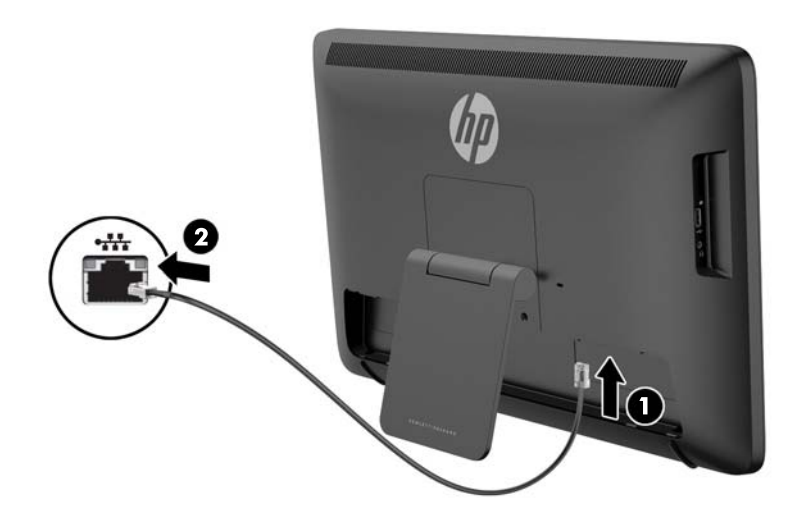

- **4.** Klavye ve/veya fare kullanmak istiyorsanız, klavye ve fareyi all-in-one'ı açtıktan sonra arka panelindeki USB bağlantı noktalarına bağlayın.
- **NOT:** Klavye ve fareyi bağlamadan önce all-in-one'ı açmanız gerekir.

HDMI modunda klavye ve fare kullanmak için arka paneldeki USB bağlantı noktalarına bağlamanız gerekir.

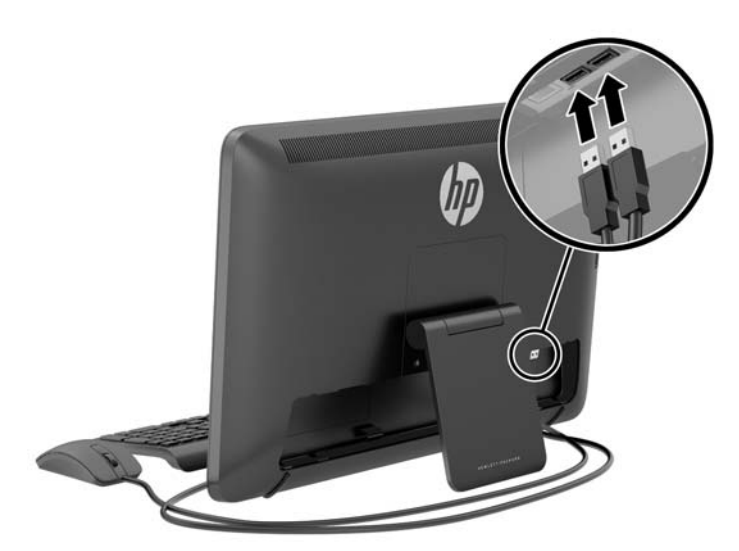

**5.** Bir HDMI aygıt bağlamak istiyorsanız, all-in-one'ın arka panelindeki HDMI bağlantı noktasına bir HDMI kablosu bağlayın **(1)**, ardından kablonun diğer ucunu bir HDMI aygıtına takın **(2)**.

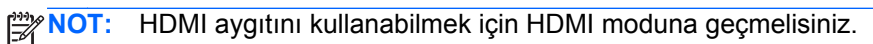

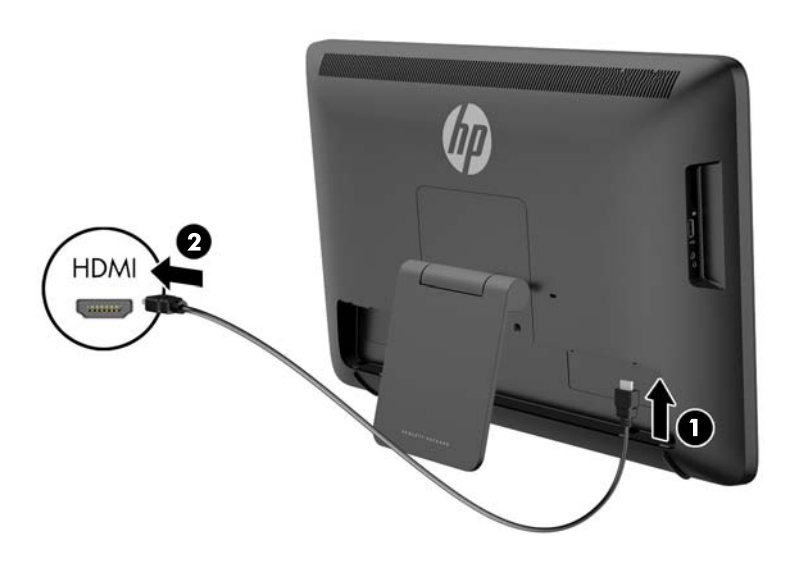

**6.** HDMI modunda klavye ve fare kullanmak isterseniz veya HDMI modunda PC'ye bağlıyken ekranda dokunmatik özelliğini kullanmak isterseniz, all-in-one'ın arka panelindeki USB yukarı akış bağlantı noktasına bir USB kablosu bağlayın **(1)**, ardından kablonun diğer ucunu PC'deki USB aşağı akış bağlantı noktasına takın **(2)**.

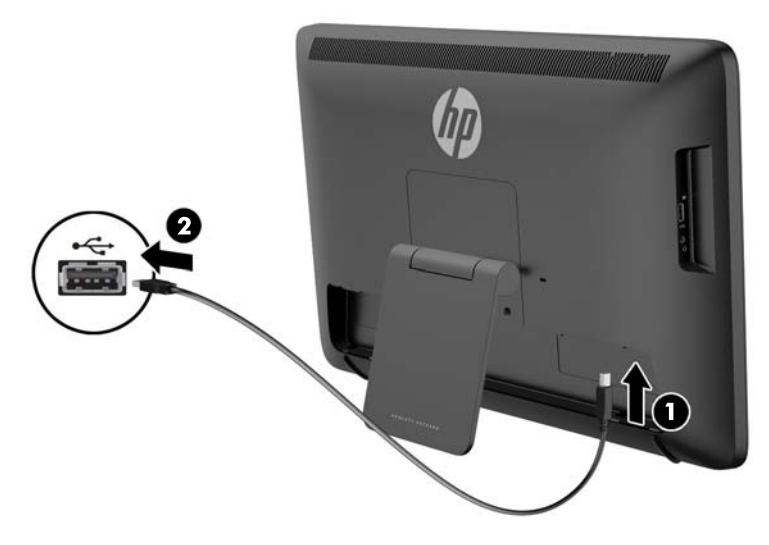

**7.** All-in-one'ın arkasındaki AC güç konektörüne güç kablosunun bir ucunu bağlayın **(1)**, kabloyu klips tutucudan geçirin **(2)**, ardından kablonun diğer ucunu bir elektrik prizine takın **(3)**.

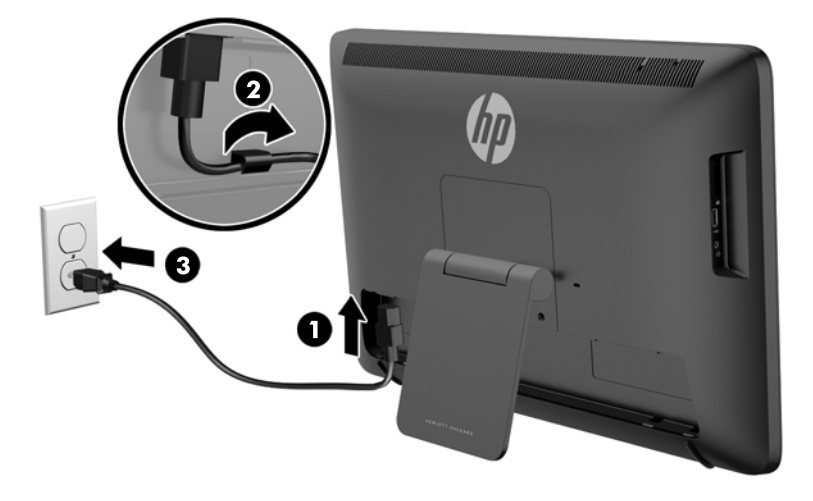

- **UYARI!** Elektrik çarpması veya donatının zarar görmesi tehlikesini en aza indirgemek için:
	- Elektrik kablosunu, her zaman kolayca erişilebilir bir AC prizine takın.
	- Bilgisayarın elektrik bağlantısını, güç kablosunu AC prizinden çekerek kesin.

- Güç kablonuzda üç uçlu bir fiş varsa, kabloyu üç uçlu bir topraklı prize takın. Güç kablosunun topraklama ucunu devre dışı bırakmayın (örneğin, 2 uçlu bir adaptör takarak). Topraklama ucu önemli bir güvenlik özelliğidir.

Güvenliğiniz için güç kablolarının veya diğer kabloların üzerine hiçbir şey koymayın. Kabloları kimsenin basmayacağı veya takılmayacağı şekilde düzenleyin. Kablodan tutarak çekmeyin. Elektrik prizinden çekerken kabloyu fişten tutun.

<span id="page-19-0"></span>**8.** Kablo korumasını tekrar yerine takmak için, korumanın üst tarafındaki tırnakları kablo bağlantısı yuvasının üst tarafında bulunan yuvalara geçirin **(1)**, sonra da korumayı aşağıya döndürün ve alt kısmını all-in-one'ın arkasına tam oturacak şekilde bastırarak yuvaya oturtun **(2)**.

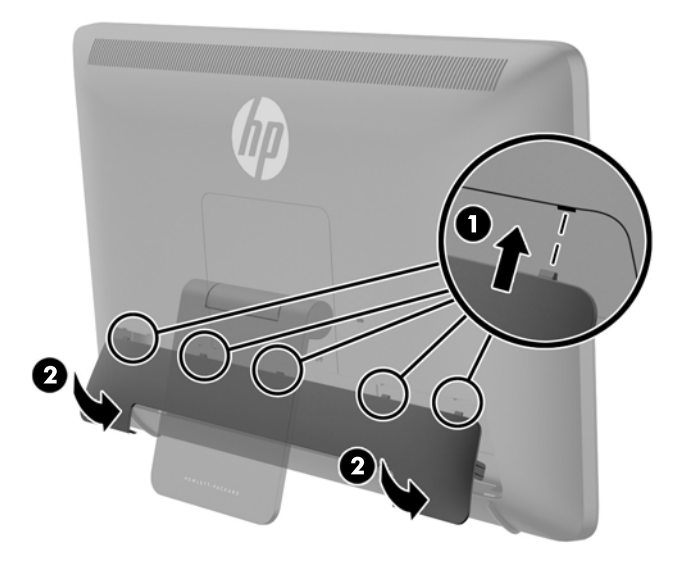

## **Eğimi ayarlama**

En iyi görüşü elde etmek için, ekranın eğimini istediğiniz gibi ayarlayın.

- **1.** All-in-one'ın arkasına geçin ve eğimi değiştirirken devirmemek için sıkı tutun.
- **2.** Ekrana dokunmadan, standı yukarı aşağı döndürerek eğimi ayarlayın.

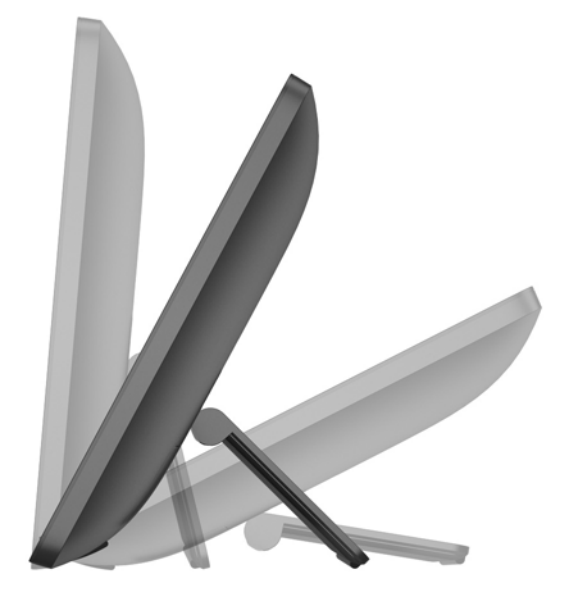

## <span id="page-20-0"></span>**Kablo kilidi takma**

All-in-one'ı, HP'den alınabilen isteğe bağlı kablo kilidi ile hareketsiz bir nesneye sabitleyebilirsiniz.

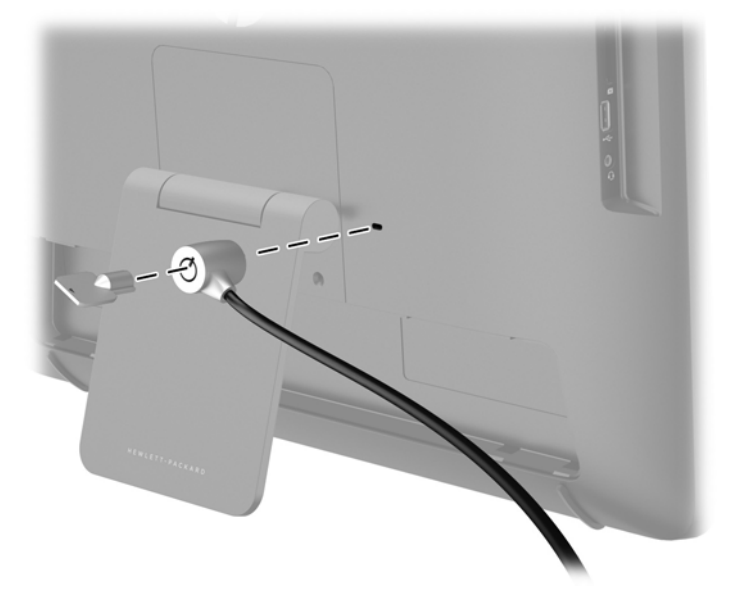

## **All-in-one'ı ilk defa açma**

**NOT:** Sorunsuz bir deneyim için, Başlangıç Sihirbazı'nın Internet'e bağlanması gerekir. All-in-one'ı açmadan önce, lütfen kablolu (Ethernet) veya kablosuz (Wi-Fi) Internet bağlantısı kurmaya hazır olun.

Kabloları bağladıktan sonra, all-in-one'ın ön tarafındaki güç düğmesine basarak all-in-one'ı açın.

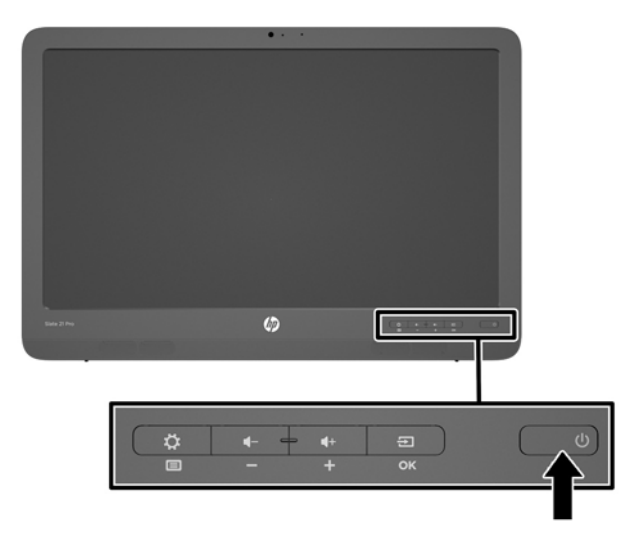

**DİKKAT:** Aynı durağan görüntüyü ekranda uzun süre görüntüleyen ekranlarda görüntü izi oluşabilir.\* Ekranda görüntü izi oluşmasını önlemek için uzun süre kullanılmayacağı durumlarda all-inone'ı kapatmalısınız. Görüntü izi tüm LCD ekranlarda oluşabilecek bir durumdur. "Görüntü izi" bulunan ekranlar HP garantisi kapsamında değildir.

\* Bahsedilen uzun süre, monitörün kesintisiz 12 saat kullanılmamasıdır.

<span id="page-21-0"></span>All-in-one'ı ilk defa açtığınızda, Başlangıç Sihirbazı başlayacaktır. Başlangıç Sihirbazı'ndaki yönergeleri uygulayarak:

- İlgili dili seçin.
- Ağ ayarlarını girin.
- All-in-one'ı otomatik olarak yedeklenecek şekilde yapılandırın. HP, all-in-one'ı yedeklemenizi önemle önerir. Donanım değişikliklerinde, aldığınız yedekler, sisteminizi mümkün olduğunca sorunsuz biçimde geri yüklemenizi sağlayacaktır.
- Tarihi ve saati ayarlayın.
- All-in-one'ı HP'ye kaydettirin.

**NOT:** Başlangıç Sihirbazı'nda girilen ayarları istediğiniz zaman, başlatma çubuğundaki merkez simgesi kullanılarak erişilen Tüm Uygulamalar ekranındaki Ayarlar'a girerek değiştirebilirsiniz. Başlangıç Sihirbazı'ndaki ayarlar hakkında daha fazla bilgi için bkz. [Android ayarlarını yapma](#page-32-0) [sayfa 25.](#page-32-0)

Örneğin parolalar gibi güvenlik ayarlarını yapılandırmak istiyorsanız, Tüm Uygulamalar ekranından Ayarlar'a gidin.

Başlangıç Sihirbazı tamamlandıktan sonra, Giriş Ekranı görüntülenir.

## **USB aygıtları bağlama**

USB aygıtları bağlamak için all-in-one'ın arkasında iki ve yan tarafında bir USB konektörü bulunmaktadır.

**NOT:** Yan taraftaki USB bağlantı noktası sadece tablet modunda işlevseldir. HDMI modunda işlevsel değildir. Arka taraftaki USB bağlantı noktaları iki modda da işlevseldir.

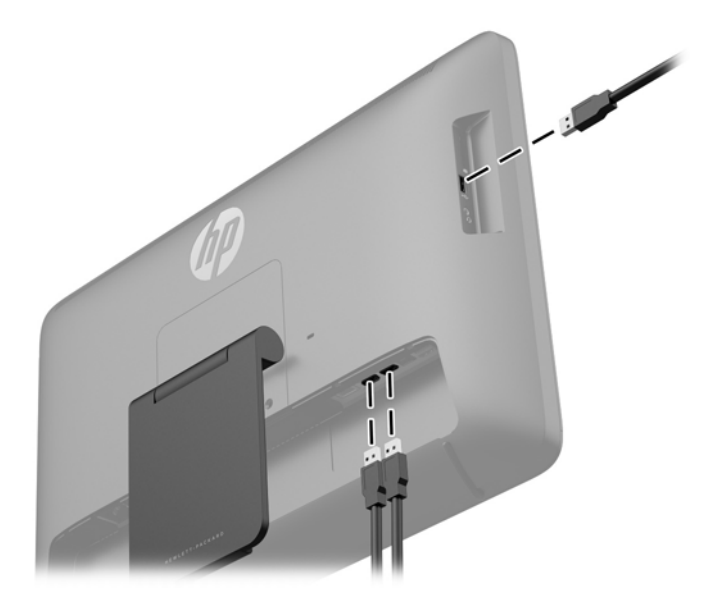

## <span id="page-22-0"></span>**Dokunmatik ekranı kullanma**

Dokunmatik ekranlı bir aygıt, ekrandaki öğeleri doğrudan parmaklarınızla kontrol etmenize imkan verir.

**İPUCU:** Dokunmatik ekranlı aygıtlarda ekran işlemlerini bir klavye ve fare ile de gerçekleştirebilirsiniz.

**MOT:** All-in-one bir PC'ye bağlıysa, dokunmatik işlevini kullanmak için all-in-one'da bulunan USB yukarı akış bağlantı noktası ve PC'deki USB aşağı akış bağlantı noktası arasında bağlanmış bir USB yukarı akış kablosuna (dahildir) da sahip olmanız gereklidir.

### **Tek parmakla kaydırma**

Tek parmakla kaydırma, en çok listeler ve sayfalar arasında yatay kaydırma yapmak veya gezinmek için kullanılır ancak bir nesneyi taşımak gibi diğer etkileşimler için de kullanılabilir.

- Ekran üzerinde kaydırma yapmak için, bir parmağınızı ekranın üzerinde hareket etmek istediğiniz yönde hafifçe kaydırın.
- Sürüklemek için, nesneyi basılı tutup sürükleyerek taşıyın.

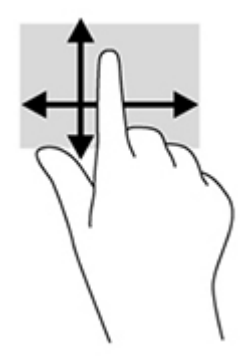

### **Dokunma**

Ekran üzerinde seçim yapmak için dokunma işlevini kullanın. Ekrandaki bir nesneyi seçmek ve/veya açmak için tek parmağınızla dokunun.

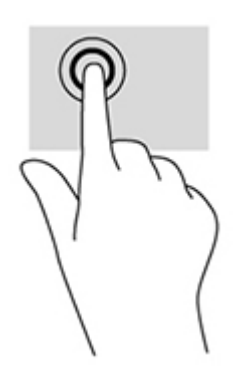

## <span id="page-23-0"></span>**Tutma/uzatma**

Tutma ve uzatma, görüntüleri veya metinleri yakınlaştırmanıza veya uzaklaştırmanıza olanak sağlar.

- İki parmağınızı bitişik biçimde ekrana yerleştirdikten sonra birbirinden ayırarak yakınlaştırma yapın.
- İki parmağınızı ayrık biçimde ekrana yerleştirdikten sonra birbirine yaklaştırarak uzaklaştırma yapın.

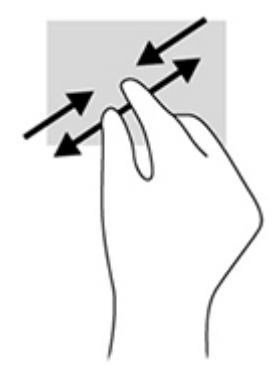

### **Döndürme**

Döndürme, fotoğraf gibi öğeleri döndürmenizi sağlar.

Sol elinizin işaret parmağını, döndürmek istediğiniz nesne üzerine yerleştirin. Sağ elinizin işaret parmağını süpürme hareketi ile saat 12 konumundan saat 3 konumuna kaydırın. Hareketi ters çevirmek için, işaret parmağınızı saat 3 konumundan saat 12 konumuna doğru hareket ettirin.

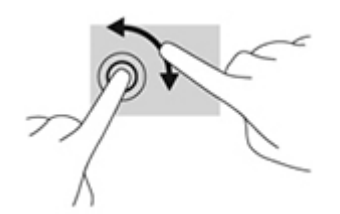

**NOT:** Döndürme hareketi, bir nesne veya resmi kontrol edebileceğiniz belirli uygulamalar için tasarlanmıştır. Döndürme, tüm uygulamalar için kullanılamayabilir.

## **Çekme hareketleri**

Çekme hareketleriyle ekranları veya resimleri sayfa çevirir gibi çevirebilirsiniz.

Parmağınızı nazikçe ekranın kenarından ortasına doğru çekerek önceki veya sonraki ekranı ya da resmi görüntüleyin.

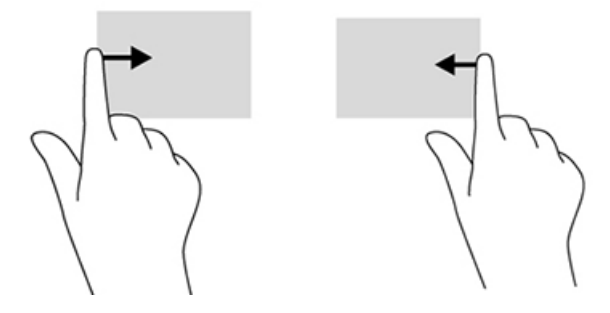

# <span id="page-24-0"></span>**Ağlara bağlanma**

Ağlara kablolu (Ethernet) veya kablosuz (Wi-Fi) bağlantıyla bağlanabilirsiniz. Ethernet ve Wi-Fi bağlantılarını aynı anda etkinleştiremezsiniz.

### **Kablosuz ağlara bağlanma**

All-in-one'ın kablosuz ağ özelliği sayesinde all-in-one'ı kablosuz yerel alan ağlarına (daha yaygın adlarıyla Wi-Fi ağlarına, kablosuz LAN'lara veya WLAN'lara) bağlayabilirsiniz. Bir WLAN'da, all-inone'daki mobil kablosuz modül, bir kablosuz yönlendirici veya bir kablosuz erişim noktası ile iletişim kurar.

**NOT:** Bir WLAN kurup Internet'e bağlanmak için, bir adet geniş bant modem (DSL veya kablo) (ayrıca satın alınır), bir Internet servis sağlayıcından satın alınmış yüksek hızlı Internet hizmeti ve bir adet kablosuz yönlendirici (ayrıca satın alınır) gerekir.

Kablosuz ağa bağlanmak için:

1. Giriş Ekranında Tüm Uygulamalar **ele** simgesini seçtikten sonra Ayarlar'ı seçin.

**WOT:** Ekrandaki uygulamalar alfabetik olarak sıralanmıştır.

- **2. Wi-Fi**'ı seçin.
- **3.** Kablosuz radyoyu açmak için **AÇ**'ı seçin.
- **4.** Listeden WLAN'ınızı seçin.

**MOT:** WLAN listelenmemişse, bir kablosuz yönlendirici ya da erişim noktasının aralığı dışında olabilirsiniz.

- **5.** WLAN'ın güvenliği etkinleştirilmişse, bir güvenlik kodu girmeniz istenecektir. Kodu girdikten sonra:
	- Proxy gerekli değilse, **Bağlan**'ı seçin.
	- Proxy gerekliyse, **Gelişmiş seçenekleri göster**'i seçin. Proxy ayarlarının yanındaki, **Hiçbiri**'ni seçin ve ardından **Manuel**'i seçin. Proxy ayarlarını elle girin ve**Bağlan**'ı seçin.

## **Kablolu bir ağa bağlanma**

All-in-one'ı doğrudan evinizdeki yönlendiriciye bağlamak istiyorsanız (kablosuz bağlantı yerine) veya ofisinizdeki mevcut bir ağa bağlanmak istiyorsanız, LAN bağlantısı kullanın.

LAN'a bağlanmak için 8 pinli bir RJ-45 ağ kablosu gerekir.

Kablolu ağa bağlanmak için:

**1.** Ağ kablosunu all-in-one üzerindeki ağ jakına **(1)** takın.

- <span id="page-25-0"></span>**2.** Ağ kablosunun diğer ucunu duvardaki ağ jakına **(2)** veya yönlendiriciye takın.
	- **WOT:** Ağ kablonuzda, TV'den veya radyo alıcısından kaynaklanan paraziti engelleyen parazit giderme devresi **(3)** varsa, kablonun devre ucunu all-in-one'a yöneltin.

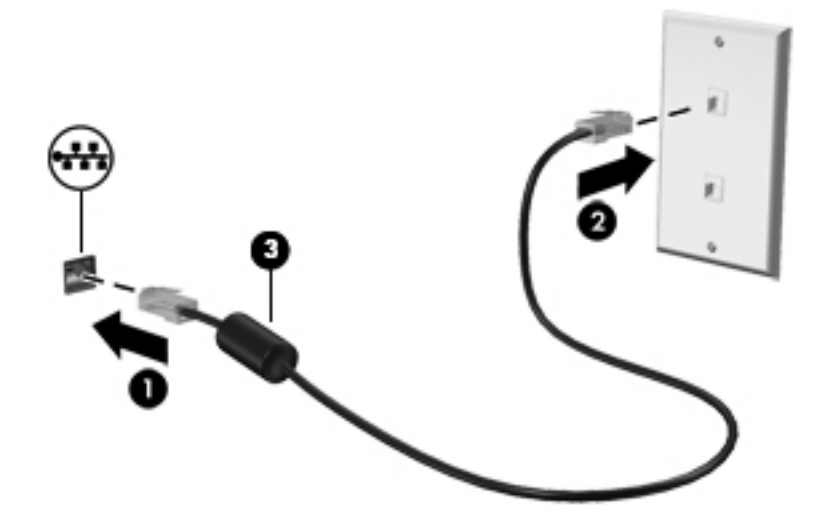

**3.** Giriş Ekranında Tüm Uygulamalar **e simgesini seçtikten sonra Ayarlar'ı seçin.** 

**NOT:** Ekrandaki uygulamalar alfabetik olarak sıralanmıştır.

- **4. Ethernet yapılandırması**'nı seçin.
- **5. Açık** düğmesini seçin.
- **6. IP Adresini Otomatik Olarak Al (DHCP)**'ı veya **IP Adresini Manuel Olarak Yapılandır**'ı seçin.
- **7.** Proxy ayarlarının yanındaki, **Hiçbiri**'ni seçin ve ardından **Manuel**'i seçin.
- **8. Proxy ayarlarını** manuel olarak girin.
- **9. Kaydet** düğmesini seçin.

#### **Bluetooth'u kullanma**

All-in-one'da bilgisayar, telefon, yazıcı, mikrofonlu kulaklık, hoparlör ve kamera gibi Bluetooth özellikli diğer aygıtlara bağlanmak için kişisel ağ (PAN) oluşturan Bluetooth özelliği bulunur. PAN'da her aygıt, diğer aygıtla doğrudan iletişim kurar ve aygıtların göreli olarak birbirine yakın (birbirinden en fazla 10 metre uzaklıkta) olmaları gerekir.

Bluetooth aygıtı eşleştirmek için:

- **1.** Bluetooth aygıtı bağlamak için Bluetooth aygıtını açın.
- **2.** Giriş Ekranında Tüm Uygulamalar **e** simgesini seçtikten sonra Ayarlar'ı seçin.

⊯ **NOT:** Ekrandaki uygulamalar alfabetik olarak sıralanmıştır.

- **3. Bluetooth**'u seçin.
- **4. Açık** düğmesini seçin.
- **5.** Yakındaki tüm Bluetooth aygıtlarına görünür kılmak için aygıtınızın adını seçin.
- **6.** Etkin Bluetooth aygıtlarını bulmak için **Cihaz Ara**'yı seçin.
- **7.** Aygıtı seçtikten sonra ekrandaki yönergeleri izleyerek aygıtı eşleştirin.

# <span id="page-27-0"></span>**3 Tablet modu kullanıcı ara yüzünü kullanma**

All-in-one açıldığında Giriş Ekranı görüntülenir. Android işletim sistemleri çoğu görevi gerçekleştirmek için uygulama kullanırlar.

**NOT:** İşletim sisteminizin kullanıcı arayüzü simgeleri, kullanıcı kılavuzunda gösterilen simgelerden farklı görülebilir.

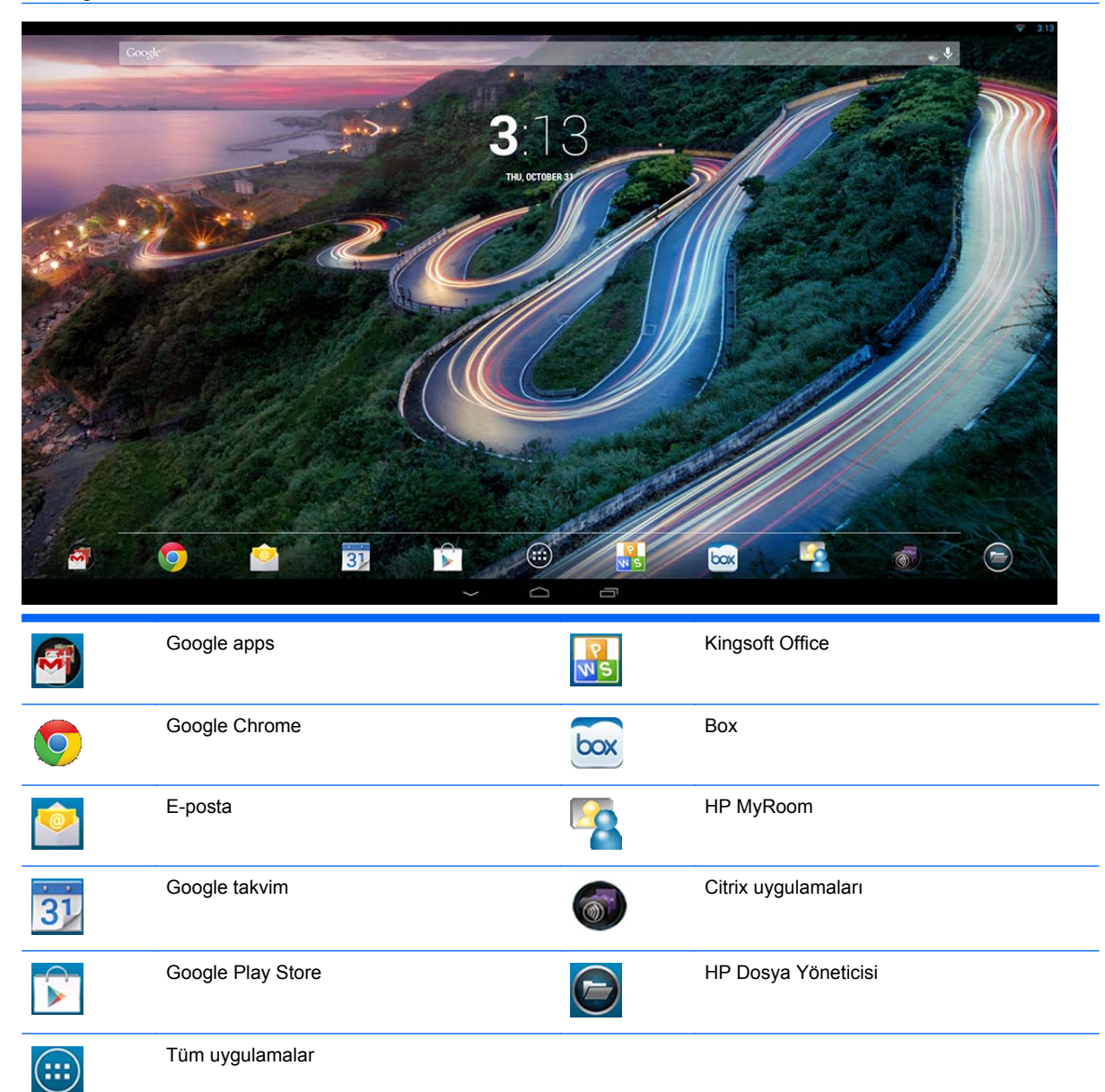

Ekranın altında sıralı simgeler popüler uygulamalara hızlı erişim sağlar.

<span id="page-28-0"></span>Ekranın altındaki siyah alanda bulunan üç adet gezinti simgesi şu işlevleri gerçekleştirir:

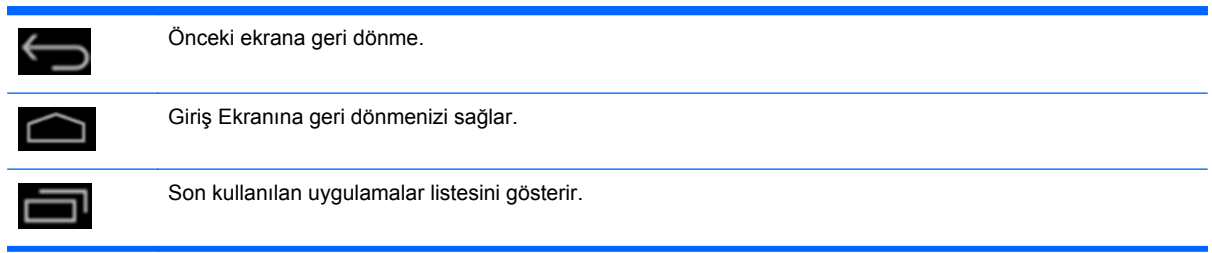

## **Dosyaları yönetme**

HP Dosya Yöneticisi yerel depolama aygıtlarında/USB sürücülerinde/SD kartlarda dosya gezinme, kopyalama, kesme, yeniden adlandırma, yazdırma ve diğer işlevleri sunan bir dosya yönetim uygulamasıdır. Dosya açabilen birden fazla uygulama yüklüyse, HP Dosya Yöneticisi kullanılacak uygulamayı seçmenize olanak sağlar.

Dosya Yöneticisine erişmek için:

- **1.** Giriş Ekranından **Dosya Yöneticisi** simgesini seçin.
- **2.** Sol gezinti sütunundan depolama aygıtını seçerek bu depolama aygıtındaki dosya ve klasörlere erisin.

## **Bulut depolama ve dosya paylaşımı**

#### **Box.net kullanma**

Box, all-in-one aygıtınızdan dosya erişimine, görüntülemesine, düzenlemesine ve yönetimine olanak sağlayan çevrimiçi bir dosya paylaşımı ve bulut içerik hizmetidir. All-in-one aygıtınızda Box uygulaması önceden yüklenmiştir ve 50GB ücretsiz bulut depolama alanı bulunmaktadır.

Box'ı kullanmaya başlamak için:

- **1.** Giriş Ekranından **Box** simgesini seçin.
- **2.** Box'a kayıt olmak için ekrandaki yönergeleri izleyin.

Box hakkında daha fazla bilgi edinmek için, bkz.<https://www.box.com/>

#### **Google Drive'ı kullanma**

Önceden yüklenmiş Google Drive ile bütün dosyalarınızı tek yerde depolayabilirsiniz; böylece istediğiniz yerden dosyalarınıza erişebilir ve başkaları ile paylaşabilirsiniz.

Google Drive'ı kullanmaya başlamak için:

**1.** Giriş Ekranında Tüm Uygulamalar **da** simgesini seçtikten sonra **Drive**simgesini seçin.

**WOT:** Ekrandaki uygulamalar alfabetik olarak sıralanmıştır.

**2.** Ekrandaki yönergeleri izleyin.

Google Drive'ı kullanma hakkında daha fazla bilgi için bkz.<https://drive.google.com>

## <span id="page-29-0"></span>**Görüntülü konferans**

HP MyRoom önceden yüklenmiş bir çevrimiçi toplantı odasıdır. İş arkadaşlarınızla "yüz yüze" bağlantı kurun ve faydalı araçlarla işbirliği yapın.

HP MyRoom kullanmaya başlamak için:

- **1.** Giriş Ekranından **HP MyRoom** simgesini seçin.
- **2.** Bir hesap oluşturmak için ekrandaki yönergeleri izleyin (tüm kullanıcıların bir hesabı olmalıdır).
- **3.** MyRoom'a giriş yaptıktan sonra, **Add Contact** (Kişi Ekle) düğmesini tıklatarak kişi ekleyin ve daha sonra kişilerin e-posta adreslerini girin. O kişi sizinle iletişim kurmayı kabul ettiğinde MyRoom'da bağlantı kurmaya hazır olursunuz.
- **4.** Soru işareti düğmesini tıklatın ve ayrıntılı talimatlar için **Documentation** (Belgeler) öğesini seçin.

**MOT:** Ayrıca Skype™ veya Google Hangouts kullanarak da görüntülü konferans yapabilirsiniz.

## **KingSoft Office'i kullanma**

Kingsoft Office; Microsoft Word, Excel ve PowerPoint tarafından kullanılan tüm belgeleri oluşturmanıza, görüntülemenize, düzenlemenize ve kaydetmenize olanak sağlar. Belgeleri ek olarak göndermenize, ekleri indirmenize ve düzenlemenize olanak sağlayan E-posta uygulaması ile paylaşmak artık daha kolay. Ayrıca WebDAV protokolü ile Google Drive, Dropbox, Box.net ve diğer hizmetlere de erişebilirsiniz.

Kingsoft Office'e erişmek için:

- **1.** Giriş Ekranından **Kingsoft Office** simgesini seçin.
- **2.** Dosya açmak, oluşturmak ve paylaşmak için ekranın üstündeki menü simgelerini kullanın.

## **Citrix uygulamalarını kullanma**

All-in-one'ınızı sanal bir masaüstüne dönüştürmek için önceden yüklenmiş Citrix uygulamalarını kullanabilirsiniz. Giriş Ekranından **Citrix** simgesini seçerek Citrix uygulamalarına erişin.

#### **Citrix Receiver**

Citrix Receiver ofis dışında da aynı ölçüde verimli olabilmeniz için şirket dosyalarına, uygulamalarına ve masaüstüne erişmenize olanak sağlar.

Tüm aygıtlarınızdan basit ve sağlıklı dosya ve uygulama erişimi deneyimini yaşayın, dosyaları herkesle güvenli şekilde paylaşın.

Şirketiniz henüz Citrix kullanmıyorsa,<http://citrixcloud.net> adresindeki demoyu kullanarak bu uygulamayı tanıyabilirsiniz.

Citrix Receiver hakkında daha fazla bilgi edinmek için, bkz. <http://citrix.com/receiver>.

Aşağıdaki uygulamalar (GoToMeeting, GoToMyPC ve GoToAssist) önceden yüklenmemiştir ve Citrix'ten indirilmelidir.

#### **GoToMeeting**

Android aygıtınızdan GoToMeeting toplantıları başlatarak veya mevcut GoToMeeting toplantılarına katılarak hareket kabiliyetinizi artırın. GoToMeeting en kolay ve rahat çevrimiçi toplantı çözümüdür.

Android aygıtınızla artık bulunduğunuz her yerden GoToMeeting toplantılarına katılabilir ve toplantı başlatabilirsiniz.

### <span id="page-30-0"></span>**GoToMyPC**

GoToMyPC size istediğiniz yere gitme, Mac veya PC'nize doğrudan bağlanma özgürlüğü sunar. Dosyalarınıza, programlarınıza ve e-postanıza uzaktan erişimin tadını çıkarın ve bulunduğunuz her yerden verimliliğinizi artırın.

### **GoToAssist**

GoToAssist, Android aygıtınızı kullanarak uzaktan teknik destek vermenizi sağlar. Bu sayede bilgisayarlara hemen bağlanabilir ve müşterilerinizin teknik sorunlarını çözebilirsiniz. Giriş yaptıktan sonra, destek oturumu oluşturmak için istendiğinde aygıt ekranına dokunun ve kullanıcınızdan <https://www.fastsupport.com>adresine girerek destek oturumunuz için uzaktan destek kimliğini girmesini isteyin. Alternatif olarak, e-posta üzerinden bağlantı kurmak için onlara bir davet gönderebilirsiniz. Kullanıcınız bağlantıyı kabul ettiğinde uzaktan destek sunmaya başlayabilirsiniz.

## **Mobile Device Management (MDM) (Mobil Aygıt Yönetimi)**

All-in-one, Citrix Uyumludur ve yönetilebilirlik için Citrix XenMobile'ı destekler XenMobile MDM, güvenli bir şirket MDM mimarisinde çalışan şirket veya kullanıcı aygıtlarının rol tabanlı yönetimi, yapılandırması ve güvenliğine olanak sağlar. IT biriminin herhangi bir aygıtı kaydedip yönetebilmesi, uygulamaları güvenilen veya güvenilmeyen olarak belirleyebilmesi, yazılımı kırılmış cihazları tespit edip uyumlu olmayan bir cihazı tamamen veya kısmen silebilmesi en önemli özellikleri arasında sayılabilir.

All-in-one; IronMobile, SCCM ve LANDesk gibi diğer MDM çözümleri ile de yönetilebilir.

Citrix XenMobile'a erişmek için Giriş Ekranında Tüm Uygulamalar **alan s**imgesini seçtikten sonra Citrix **XenMobile MDM** simgesini seçin.

XenMobile hakkında daha fazla bilgi için bkz <http://www.citrix.com/products/xenmobile/overview.html>.

## **HP Classroom Manager (Student version [Öğrenci Sürümü]) kullanımı**

All-in-one'da HP Classroom Manager (Student version [Öğrenci Sürümü]) bulunmaktadır. Tutor (Öğretmen) ve Student (Öğrenci) sürümlerinden oluşan tam HP Classroom Manager hizmeti, öğretmenlerin öğrenci uygulamalarını, web erişimini ve harici aygıtları kontrol etmesine; öğrenci gelişimi ve etkinliklerini izlemesine; güç tasarrufu yapmasına, dosya alışverişi yapmasına, yazdırma maliyetini düşürmesine ve çok daha fazlasına olanak sağlar! Hizmet ayrıca satın alınır.

HP Classroom Manager'a erişmek için:

**1.** Giriş Ekranında Tüm Uygulamalar **ala s**imgesini seçtikten sonra HPCM Student simgesini seçin.

**NOT:** Ekrandaki uygulamalar alfabetik olarak sıralanmıştır.

**2.** Sınıfınıza giriş yapmak için ekrandaki yönergeleri izleyin.

HP Classroom Manager hakkında daha fazla bilgi için bkz. [http://h20331.www2.hp.com/hpsub/cache/](http://h20331.www2.hp.com/hpsub/cache/classmanager.html) [classmanager.html.](http://h20331.www2.hp.com/hpsub/cache/classmanager.html)

## <span id="page-31-0"></span>**İnternete gözatma**

All-in-one internette gezinme için Google Chrome veya Tarayıcı Uygulamasını kullanır. Internet'e gözatabilmek için Internet erişiminizin olması gerekir.

**NOT:** Google Chrome eklentileri desteklemez.

Internet'e gözatmak için:

- **1.** Bir kablosuz ağ ya da all-in-one'a takılı Ethernet kablosundan (temin edilmez) sağlanan, çalışır durumda Internet bağlantınız olduğundan emin olun.
- **2.** Giriş Ekranından Google Chrome simgesini **se** seçin veya Giriş Ekranından Tüm uygulamalar simgesini **ex** seçtikten sonra Tarayıcı simgesini seçin.
- **3.** Internet'e gözatmak için tarayıcıyı kullanın.

Google Chrome'da gezinme geçmişini temizlemek için:

- **1.** Google Chrome'u açın.
- **2.** Adres çubuğuna chrome:history yazın.
- **3. Clear all browsing data** (Tüm gözatma verilerini sil)'i seçin.

## **Ortam yürütme**

USB flash ortam aygıtında veya ortam kartında bulunan müzik ve video dosyalarını yürütmek ve fotoğrafları görüntülemek için, Oynat simgesini kullanarak ilgili uygulamayı açın. Oynat simgesini kullanarak kameraya da erişebilirsiniz.

**MOT:** Ses dosyası adları ve klasör adları herhangi bir uzunlukta olabilir, ancak dosya yöneticisinin ses dosyasını algılayabilmesi için, özel karakterler veya boşluk içermemelidir.

Ortam dosyalarınızı yürütmek veya görüntülemek için:

- **1.** Ortam dosyalarınızı içeren ortam aygıtını, SD kart okuyucuya ya da all-in-one'daki bir USB bağlantı noktasına takın.
- **2.** Giriş Ekranında Tüm Uygulamalar **ek** simgesini seçtikten sonra **HP Ortam Oynatıcı** simgesini seçin.

**NOT:** Ekrandaki uygulamalar alfabetik olarak sıralanmıştır.

- **3.** Yürütmek veya görüntülemek istediğiniz ortam türüne ait simgeyi seçin.
- **4.** İstediğiniz ortam dosyasına gidin.
- **5.** Yürütmek istediğiniz dosyayı seçin.
- **6.** Dosyayı durdurmak, başlatmak, duraklatmak, değiştirmek ya da düzenlemek için ekranın altındaki denetimleri kullanın.

**NOT:** Müzik uygulamasından durdurmadıkça müzik dosyaları çalmaya devam edecektir.

## **Kamerayı kullanma**

Resim çekmek ve video kaydetmek için kamerayı kullanabilirsiniz. Fotoğrafı veya video kaydını önizleyebilir ya da kaydedebilirsiniz.

<span id="page-32-0"></span>Kamerayı kullanmak için:

**1.** Giriş Ekranında Tüm Uygulamalar **(a)** simgesini seçtikten sonra **Kamera'**yı seçin.

**NOT:** Ekrandaki uygulamalar alfabetik olarak sıralanmıştır.

**2.** Fotoğraf çekmek veya video kaydetmek için ekranın sağındaki denetimleri kullanın.

## **Yazdırma**

HP ePrint rahat yazdırma imkanı sağlar. ePrint ile yazdırılan belgeler orijinallerinden farklı görünebilir. Stil, biçimlendirme ve metin akışı orijinal belgeden biraz farklı olabilir. Daha yüksek kalite gerektiren belgeler için (örneğin hukuki evraklar), HP, çıktının nasıl görüneceğini daha iyi denetleyebileceğiniz all-in-one'daki yazılım uygulamasından yazdırma yapmanızı önerir.

HP ePrint neredeyse her yerden ePrint destekleyen HP yazıcılarından yazdırmanıza imkan verir. ePrint etkinleştirildikten sonra, yazıcınıza bir eposta adresi atar. Yazdırmak için yapmanız gereken tek şey, belgenin yer aldığı bir epostayı yazıcınızın adresine göndermektir. Uyumluluk ve diğer ayrıntılarla ilgili daha fazla bilgi için<http://www.hp.com/go/ePrintCenter> adresini ziyaret edin.

HP ePrint'i yapılandırmak için:

**1.** Ana sayfa ekranında Tüm Uygulamalar **alan s**imgesini seçtikten sonra **Ayarlar**'ı seçin.

**NOT:** Ekrandaki uygulamalar alfabetik olarak sıralanmıştır.

- **2. Hesap ekle**'yi seçin.
- **3. HP ePrint**'i seçin.
- **4.** Ekrandaki yönergeleri izleyin.

### **Tarayıcıdan yazdırma**

Tarayıcıdan yazdırmak için ekranın sağ üst köşesinden **Menü** simgesini ve ardından**Yazdır**'ı seçin.

## **Android ayarlarını yapma**

Ayarları yapılandırmak için, ana sayfa ekranında Tüm Uygulamalar **sül** simgesini seçtikten sonra **Ayarlar**'ı seçin.

**NOT:** Ekrandaki uygulamalar alfabetik olarak sıralanmıştır.

## **Tarih/saat ayarları**

Tarih/saat ayarları, all-in-one için tarih ve saati ayarlamanıza olanak sağlar.

Tarihi ve saati ayarlamak için:

- **1.** Giriş Ekranında Tüm Uygulamalar **ele** simgesini seçtikten sonra **Ayarlar**'ı seçin.
- **2. Tarih ve saat**'i seçin.

**NOT: Tarih ve saat**'i görebilmek için ayarlar listesini aşağı kaydırmanız gerekebilir.

**3.** Tarih ve saati elle ayarlamak için **Otomatik tarih ve saat** ve **Otomatik zaman dilimi** kutularındaki işaretleri kaldırın.

- <span id="page-33-0"></span>**4.** Tarihi elle ayarlamak için **Tarihi ayarla**'yı seçin.
- **5.** Saati elle ayarlamak için **Saati ayarla**'yı seçin.

### **Güvenlik ayarları**

All-in-one'ınızda çok sayıda güvenlik ayarı vardır.

Güvenlik ayarlarını yapılandırmak için:

- **1.** Giriş Ekranında Tüm Uygulamalar **et** simgesini seçtikten sonra Ayarlar'ı seçin.
- **2. Güvenlik**'i seçin.
- **3.** Yapılandırılacak ayarı seçtikten sonra ekrandaki yönergeleri izleyin.

#### **Ekran kilidi**

Belirli bir süre etkin olmama durumunda all-in-one'ın ekranını kilitlenecek şekilde yapılandırabilirsiniz. Ekran kilidini açmak için kullanıcının yapmak zorunda olduğu belirli bir eylem seçebilirsiniz.

Ekran kilidi özelliğini yapılandırmak için:

- **1.** Giriş Ekranında Tüm Uygulamalar **et** simgesini seçtikten sonra Ayarlar'ı seçin.
- **2. Güvenlik**'i seçin.
- **3. Ekran kilidi**'ni seçin.
- **4.** Ekran kilidini açmak için gereken eylemi seçin.

#### **Şifreleme**

Hesaplarınızı, ayarlarınızı, indirdiğiniz uygulamaları ve bu uygulamaların içindeki verileri, ortam dosyalarını ve diğer dosyaları şifreleyebilirsiniz. All-in-one'ınızı şifreledikten sonra, all-in-one'ı her açtığınızda sayısal bir PIN kodu veya şifre girerek şifreyi çözmeniz gerekir.

**NOT:** Şifreleme işleminin tamamlanması uzun sürebilir.

**DİKKAT:** Şifreleme yaptıktan sonra, şifrelemeyi kaldırmanın tek yolu fabrika verilerine sıfırlama yapmaktır.

Şifreleme ve açılış parolası ayarlamak için:

- **1.** Giris Ekranında Tüm Uygulamalar **ey** simgesini seçtikten sonra Ayarlar'ı seçin.
- **2. Güvenlik**'i seçin.
- **3. Tableti şifrele**'yi seçin.
- **4.** Ekrandaki yönergeleri izleyin.

#### **Ses ayarları**

All-in-one'da Ayarlar ekranından yapılandırabileceğiniz DTS Sound+ bulunur.

DTS Sound+ ayarlarını yapılandırmak için:

- 1. Giriş Ekranında Tüm Uygulamalar **(# simgesini seçtikten sonra Ayarlar'ı seçin.**
- **2. DTS Sound+**'u seçin.
- **3.** DTS+ Sound'u açmak için **AÇ** düğmesini seçin.
- **4.** Ses türünü seçin.

## <span id="page-34-0"></span>**Language (Dil)**

Dili değiştirmek için:

- **1.** Giriş Ekranında Tüm Uygulamalar **en simgesini seçtikten sonra Ayarlar**'ı seçin.
- **2. Dil ve giriş**'i seçin.
- **3. Dil**'i seçin.
- **4.** Dilinizi seçin.

## **Yazılım güncelleştirme**

All-in-one düzenli aralıklarla otomatik olarak yazılım güncelleştirmelerini denetler. Ancak, güncelleştirmeleri elle denetlemeniz de mümkündür.

Sistem güncelleştirmelerini denetlemek için:

- 1. Giriş Ekranında Tüm Uygulamalar **ele** simgesini seçtikten sonra Ayarlar'ı seçin.
- **2. Tablet hakkında**'yı seçin.

**WOT:** Tablet hakkında'yı görebilmek için ayarlar listesini aşağı kaydırmanız gerekebilir.

- **3. Sistem güncelleştirmeleri**'ni seçin.
- **4.** Güncelleştirmeleri denetlemek için, **Şimdi Denetle**'yi seçtikten sonra ekrandaki yönergeleri izleyin.

## **Harici klavye için dil ayarı**

All-in-one'ınızı kurarken, Tablet modu Giriş Ekranına ulaşmadan USB klavye bağlamayınız.

Klavye dilini ayarlamak için:

- **1.** Klavyeyi arka paneldeki USB bağlantı noktalarından birine bağlayın.
- **2.** Giriş Ekranında Tüm Uygulamalar **e simgesini seçtikten sonra Ayarlar'ı seçin.**

**NOT:** Ekrandaki uygulamalar alfabetik olarak sıralanmıştır.

- **3. Dil ve giriş**'i seçin.
- **4. Fiziksel Klavye** menüsünden, **Lite-On Technology Corp HP Android Wired Keyboard**'u seçin.
- **5.** Ulaştığınız ekranda **Klavye düzenlerini ayarla**'yı seçin.
- **6.** Dilinizi seçin.
- **7.** Giriş Ekranına dönmek için **Home** (Giriş Ekranı) simgesini seçin.

# <span id="page-35-0"></span>**Giriş yöntemi düzenleyicisi (IME)'ni etkinleştirme**

Şu diller için sanal ve harici klavye ve giriş yöntemleri ek olarak mevcuttur: İbranice, Arapça, Tay Dili, Korece, Pinyin, Çince (ZhuYin), Çince (ChanJie) ve Japonca. Dil seçmek için:

**1.** Giriş Ekranında Tüm Uygulamalar **ele** simgesini seçtikten sonra **Ayarlar**'ı seçin.

**NOT:** Ekrandaki uygulamalar alfabetik olarak sıralanmıştır.

- **2. Dil ve giriş**'i seçin.
- **3. Klavye ve giriş yöntemleri**'ni seçtikten sonra **Diğer klavyeler**'i seçin.
- **4. Varsayılan**'ı seçtikten sonra **Diğer klavyeler**'i seçin.
- **5. Diğer klavyeler** simgesini seçin.
- **6. Diğer klavye ayarları** menüsünde, **IME ve klavye ayarları** altında, **Birincil IME**'yi seçtikten sonra dilinizi seçin.
- **7. Diğer klavye ayarları** menüsüne dönün. **IME ve klavye ayarları**'ndan **IME'yi Etkinleştir**'i seçin ve ikinci dil(ler)i belirledikten sonra **Tamam** düğmesini seçin.

#### **Yararlı ipuçları**

Sanal klavyede dil değiştirmek için:

- Seçilen dil ve İngilizce arasında geçiş yapmak için seçilen dil tuşuna veya EN/US (İngilizce/ABD) tuşuna basın.
- Dil tuşuna basılı tutmanız durumunda, kullanılabilir diller açılır pencerede görüntülenir.

Eylemleri gerçekleştirmek için aşağıdaki tuş birleşimini kullanın:

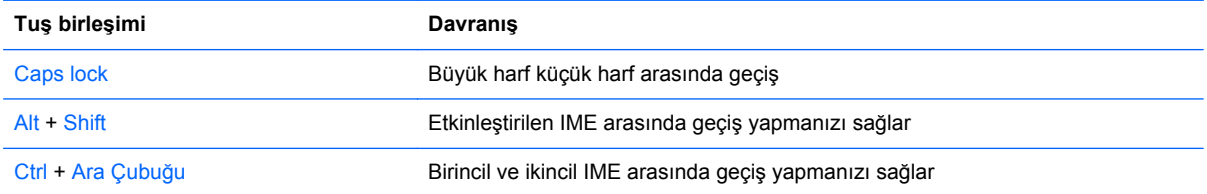

Sanal klavyeyi saklamak için, klavye **simal** simgesini tıklatın

Geleneksel Çince, Basitleştirilmiş Çince, Korece ve Japonca için sanal modda el yazısını seçmek için el yazısı simgesini seçin.

## **Giriş Ekranı duvar kağıdını değiştirme**

Galeri'den veya önceden yüklenmiş sabit ya da hareketli görüntülerden bir duvar kağıdı seçin.

Giriş Ekranında görüntülenen duvar kağıdını değiştirmek için:

1. Giriş Ekranında Tüm Uygulamalar **ele** simgesini seçtikten sonra Ayarlar'ı seçin.

**MOT:** Ekrandaki uygulamalar alfabetik olarak sıralanmıştır.

**2. Ekran**'ı ve ardından**Duvar kağıdı**'nı seçin.

- <span id="page-36-0"></span>**3. Galeri**'den, **Hareketli duvar kağıtları**'ndan veya **Duvar kağıtları**'ndan duvar kağıdınızı seçin.
- **4.** Duvar kağıdınızı belirledikten sonra **Duvar kağıdını ayarla**'yı seçin.

## **Giriş Ekranındaki uygulamaları düzenleme**

Giriş Ekranına uygulama eklemek için:

**1.** Giriş Ekranından Tüm uygulamalar **s**imgesini seçin.

**MOT:** Ekrandaki uygulamalar alfabetik olarak sıralanmıştır.

**2.** Giriş Ekranı gelene kadar uygulamaya dokunun ve bekleyin, yerine yerleştirin ve parmağınızı kaldırın.

Bir uygulamayı Giriş Ekranında farklı bir konuma taşımak için:

- **1.** Simgeye dokunun ve bekleyin.
- **2.** Parmağınızı yeni konuma kaydırın.
- **3.** Parmağınızı kaldırın. Simge yeni konumuna yerleşir.

Bir uygulamayı Giriş Ekranından kaldırmak için:

- **1.** Simgeye dokunun ve bekleyin.
- **2.** Simgeyi tutarak ekranın üst kısmındaki **Kaldır** simgesine sürükleyin.

**NOT:** Kaldır simgesi, ekranın üstünde yalnızca bir simgeye dokunup beklediğinizde görünür.

## **Yedekleme ve sıfırlama**

All-in-one'ı uygulama verilerini yedekleyecek ve bir uygulama yeniden yüklenirken yedek ayarları ve verileri geri yükleyecek şekilde yapılandırabilirsiniz.

All-in-one'daki bütün kişisel verileri silebilirsiniz.

#### **Yedekleme ve geri yükleme**

Yedekleme ve sıfırlama ayarlarını yapılandırmak için:

1. Giriş Ekranında Tüm Uygulamalar **(#)** simgesini seçtikten sonra Ayarlar'ı seçin.

**NOT:** Ekrandaki uygulamalar alfabetik olarak sıralanmıştır.

- **2. Yedekle ve sıfırla**'yı seçin.
- **3.** Etkinleştirmek istediğiniz ayarların yanındaki kutuları işaretleyin.

#### **Fabrika verilerine sıfırlama**

All-in-one'ı orijinal fabrika ayarlarına sıfırlayabilirsiniz. Bu işlem all-in-one dahili hafızasındaki tüm verileri siler.

Fabrika ayarlarına sıfırlamak için:

1. Giriş Ekranında Tüm Uygulamalar **e kalan seçtikten sonra Ayarlar'ı seçin.** 

**NOT:** Ekrandaki uygulamalar alfabetik olarak sıralanmıştır.

- **2. Yedekle ve sıfırla**'yı seçin.
- **3. Kişisel Veriler** altında **Fabrika verilerine sıfırlama**'yı seçin.
- **4. Tableti sıfırla**'yı seçin.

# <span id="page-38-0"></span>**4 HDMI modunda OSD menüsünü kullanma**

Ekran görüntüsünü görüntüleme tercihleriniz temelinde ayarlamak için Ekran Menüsü'nü kullanın. Ekran Menüsü'ne erişmek için aşağıdakileri yapın:

- **1.** Monitör zaten açık değilse, Power (Güç) düğmesine basarak monitörü açın.
- **2.** HDMI modunda değilseniz HDMI moduna geçin (daha fazla bilgi için bkz. [Tablet ve HDMI](#page-12-0) [modları arasında geçi](#page-12-0)ş sayfa 5).
- **3.** Ekran Menüsüne erişmek için monitörün ön panelindeki Menu düğmesine basın.
- **4.** Ekran Menüsü'nde ilerlemek için, monitörün ön panelindeki + (Artı) düğmesine basarak görüntüyü yukarıya veya – (Eksi) düğmesine basarak aşağıya kaydırın.
- **5.** OSD Menüsü'nden bir öğeyi seçmek üzere seçiminize gitmek ve seçiminizi vurgulamak için + veya – düğmelerini kullanın ve sonra işlevi seçmek için OK (Tamam) düğmesine basın (OK (Tamam) düğmesi sizin modelinizde farklı olabilir).
- **6.** Ölçeği ayarlamak için ön paneldeki + veya düğmelerini kullanarak öğenin ayarını yapın.
- **7.** İşlevi ayarladıktan sonra **Save and Return** (Kaydet ve Geri Dön) öğesini ya da ayarı kaydetmek istemiyorsanız **Cancel** (İptal) öğesini seçin ve sonra Ana Menü'den çıkmak için **Exit** (Çık) öğesini seçin.

**NOT:** Bir menü görüntülerken düğmelere 10 saniye boyunca basılmazsa, ekran otomatik olarak tüm değişiklikleri kaydedip çıkar.

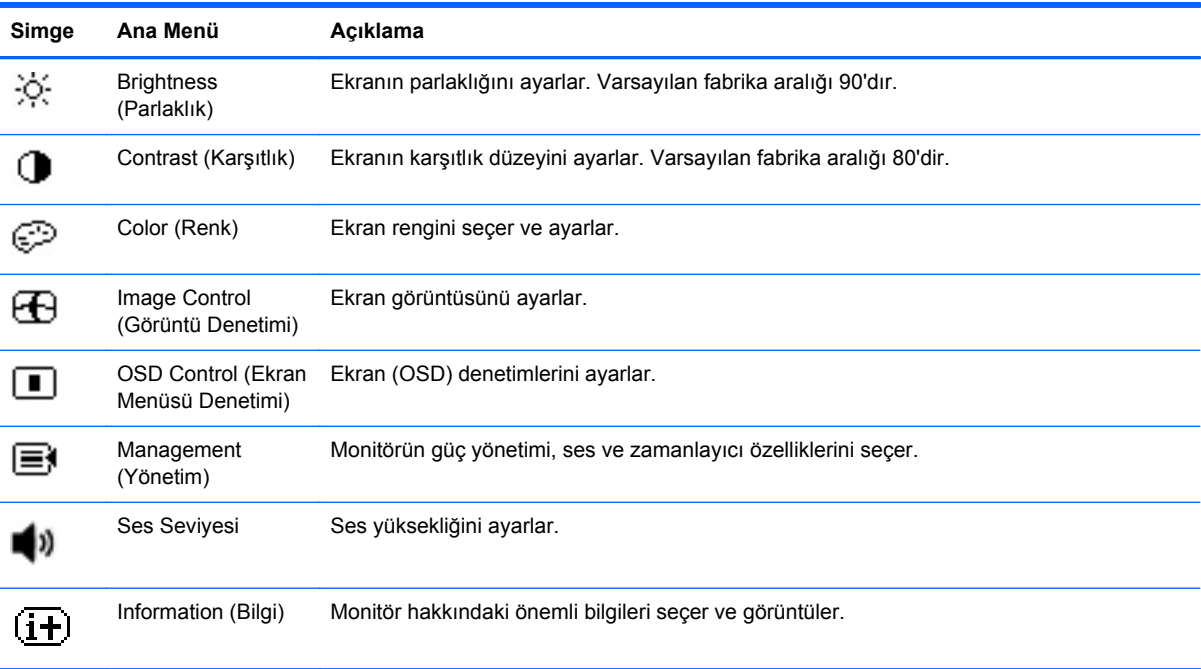

Şu tablo, her bir öğenin kısa bir açıklamasıyla OSD Ana menü öğelerini listeler.

<span id="page-39-0"></span>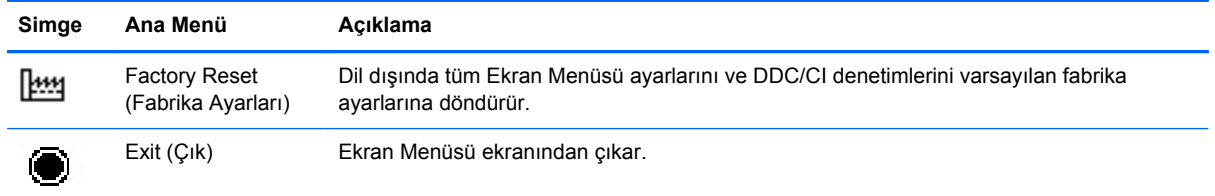

## **Güç düğmesini kilitleme**

"Güç Düğmesini Kilitleme" özelliği, kullanılmaması için güç düğmesini kilitlemenize olanak sağlar. Güç Düğmesini kilitlemek için Güç düğmesine, ses kısma düğmesine ve ses açma düğmesine aynı anda basın ve monitör açıkken 10 saniye boyunca bu tuşları basılı tutun. Güç Düğmesini kilitledikten sonra OSD'de 10 saniye boyunca "Güç Düğmesi Kilitlendi" mesajı gösterilir. Güç Düğmesi kilitli durumdayken basılırsa, OSD'de 10 saniye boyunca "Güç Düğmesi Kilitlendi" mesajı gösterilir.

Güç Düğmesi kilitliyken, Güç düğmesine, ses kısma düğmesine ve ses açma düğmesine aynı anda 10 saniye boyunca basıldığında, güç düğmesinin kilidi açılır ve monitör kapanır. Güç düğmesine basıldığında, düğme bırakılana kadar monitör açık kalır. Güç düğmesi kilitli ve monitör kapalı durumdaysa, monitörün açılabilmesi için güç düğmesi fonksiyonu açık kalır.

**NOT:** "Güç Düğmesi Kilitleme" işlemi hem HDMI hem de Tablet modları için geçerlidir.

## **OSD kilitleme**

"OSD Kilitleme" özelliği, erişilmemesi için OSD'yi kilitlemenize olanak sağlar. OSD'yi kiltlemek için Menü düğmesine 10 saniye boyunca basılı tutun. OSD kilitlendikten sonra OSD'de 10 saniye boyunca "OSD Kilitlendi" mesajı gösterilir. OSD kilitliyken OSD düğmelerinden birine basılırsa, OSD'de 10 saniye daha "OSD Kilitlendi" mesajı gösterilir. OSD kilitliyken Menü düğmesine 10 saniye boyunca basıldığında OSD kilidi açılır ve Ana Menü gösterilir.

**NOT:** "OSD Kilitleme" işlemi hem HDMI hem de Tablet modları için geçerlidir.

# <span id="page-40-0"></span>**5 Güvenlik ve bakım yönergeleri**

# **Önemli güvenlik bilgileri**

All-in-one ile birlikte güç kablosu verilir. Başka bir kablo kullanılacaksa yalnızca bu all-in-one'a uygun bir güç kaynağı ve bağlantı kullanın. All-in-one'la birlikte kullanılacak doğru güç kablosu takımı hakkında bilgi için, bkz. [Güç kablosu seti gereksinimleri sayfa 44.](#page-51-0)

**UYARI!** Elektrik çarpması veya donanımın hasar görmesi riskini azaltmak için:

- Güç kablosunun topraklama özelliğini devre dışı bırakmayın. Topraklama fişi, önemli bir güvenlik özelliğidir.
- Güç kablosunu her zaman kolayca erişilebilen bir topraklı prize takın.
- Ürünün enerjisini güç kablosunu elektrik prizinden çıkararak kesin.

Kendi güvenliğiniz için, güç kabloları üzerine hiçbir şey koymayın. Kabloları, kimsenin yanlışlıkla üzerine basmayacağı ya da takılmayacağı şekilde düzenleyin. Kablodan tutarak çekmeyin. Kabloyu elektrik prizinden çıkarırken fişinden tutun.

Ciddi yaralanma riskini azaltmak için, *Güvenlik ve Rahat Kullanım Kılavuzu*'nu okuyun. Bu kılavuzda iş istasyonu, kurulumu, bilgisayar kullanıcılarının duruş, sağlık ve çalışma alışkanlıkları açıklanmakta olup önemli elektrik ve mekanik güvenlik bilgileri verilir. Bu kılavuz Web'de <http://www.hp.com/ergo> adresinde ve/veya all-in-one ile birlikte verildiyse, belge CD'sinde bulunur.

A DİKKAT: All-in-one'ın korunmasını sağlamak için, all-in-one'ın ve çevre birimlerinin tüm güç kablolarını, anahtarlı uzatma kablosu veya kesintisiz güç kaynağı (UPS) gibi bir aşırı gerilim koruması aygıtına bağlayın. Tüm anahtarlı uzatma kabloları aşırı gerilim koruması sağlamaz; anahtarlı uzatma kabloları bu özelliğe sahip olduklarına dair özel olarak etiketlenmelidir. Aşırı gerilim korumasının başarısız olması durumunda ekipmanı değiştirebilmeniz için Hasar Halinde Değiştirme Politikası sunan üreticilerin anahtarlı uzatma kablolarını kullanın.

HP all-in-one'ınızı düzgün şekilde desteklemek üzere tasarlanmış uygun ve doğru boyutta mobilya kullanın.

**UYARI!** Komodinlerin, kitaplıkların, rafların, sehpaların, hoparlörlerin, sandıkların veya tekerlekli sehpaların üstüne uygunsuz şekilde yerleştirilen all-in-one'lar düşüp yaralanmalara neden olabilir.

Çekilmesi, tutulması veya takılınıp düşülmesini önlemek için all-in-one'a bağlı tüm kablo ve kordonların yönlendirilmesine dikkat edilmelidir.

## **Bakım yönergeleri**

All-in-one'ın performansını artırmak ve ömrünü uzatmak için:

- All-in-one kasasını açmayın veya bu ürünün bakımını kendiniz yapmaya çalışmayın. Yalnızca çalıştırma talimatlarında açıklanan ayarları yapın. All-in-one düzgün çalışmıyor veya düşmüş ya da hasar görmüşse, yetkili bir HP dağıtıcısı, satıcı veya servis sağlayıcı ile temasa geçin.
- All-in-one'ın etiketi/arka plakası üzerinde belirtildiği şekilde, yalnızca bu all-in-one'a uygun güç kaynağı ve bağlantı kullanın.
- <span id="page-41-0"></span>Prize takılı ürünlerin toplam amper değerinin, elektrik prizinin akım değerini aşmamasına ve kabloya takılı ürünlerin toplam amper değerinin de kablo değerini aşmamasına dikkat edin. Her aygıtın amper değerini (AMP veya A) belirlemek için güç etiketine bakın.
- All-in-one'ı kolayca erişebileceğiniz bir prizin yakınına yerleştirin. All-in-one'ın bağlantısını fişi sıkıca kavrayıp prizden çekerek kesin. All-in-one'ın bağlantısını kesmek için asla kabloya asılmayın.
- Kullanılmadığı zamanlarda all-in-one'ı kapatın. Kullanılmadığı zamanlarda all-in-one'ı kapatarak ürünün hizmet ömrü beklentisini önemli miktarda artırabilirsiniz.

**NOT:** "Görüntü izi" bulunan all-in-one'lar HP garantisi kapsamında değildir.

- Kasadaki yuvalar ve açık kısımlar havalandırma amaçlıdır. Bu açık kısımlar bloke edilmemeli veya kapatılmamalıdır. Kasa yuvalarına veya diğer açık kısımlara hiçbir şekilde yabancı nesneler sokmayın.
- All-in-one'ı düşürmeyin veya dengesiz bir yere yerleştirmeyin.
- Güç kablosunun üzerine herhangi bir şey yerleştirmeyin. Kablonun üzerine basmayın.
- All-in-one'ı iyi havalandırılan; aşırı ışıktan, sıcaklıktan ve rutubetten uzak bir yerde tutun.
- All-in-one standını çıkarırken, all-in-one'ın çizilmesini, yüzeyinin bozulmasını veya kırılmasını önlemek için yumuşak bir alana yüz üstü yatırmalısınız.

#### **All-in-one'ı temizleme**

- **1.** All-in-one'ı kapatın ve ünitenin arka tarafındaki güç kablosunu çıkartın.
- **2.** Statik elektriği önleyen bir bezle silerek all-in-one ekranının ve kasasının tozunu alın.
- **3.** Temizlemenin daha zor olduğu durumlarda 50/50 su ve izopropil alkol karışımı kullanın.
- **DİKKAT:** Temizleyiciyi bir beze püskürtün ve nemli bezi kullanarak ekran yüzeyini hafifçe silin. Temizleyiciyi asla doğrudan ekran yüzeyine püskürtmeyin. Çerçeveden içeri kaçabilir ve elektronik kısımlara zarar verebilir.

**DİKKAT:** All-in-one ekranının veya kasasının temizliğinde benzen, tiner gibi petrol tabanlı malzeme içeren veya herhangi bir uçucu madde kullanmayın. Bu kimyasallar all-in-one'a zarar verebilir.

## **All-in-one'ın nakliyesi**

Orijinal ambalaj kutusunu bir depolama alanında saklayın. All-in-one'ı taşımanız veya nakletmeniz gerektiğinde ihtiyacınız olabilir.

# <span id="page-42-0"></span>**6 Sık Sorulan Sorular**

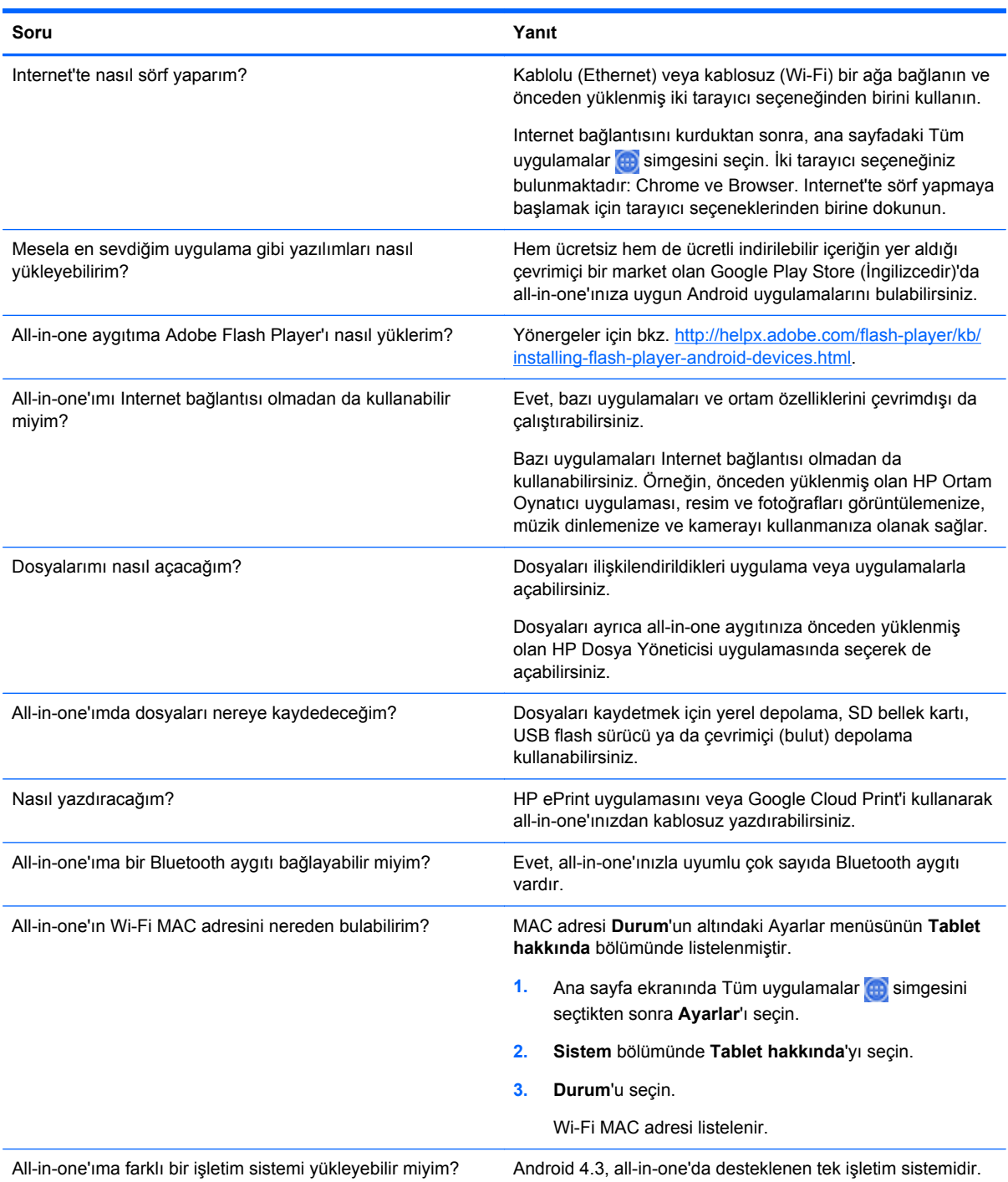

# <span id="page-43-0"></span>**7 Ürün desteği**

All-in-one'ın kullanımıyla ilgili ek bilgi için şu adrese gidin: [http://www.hp.com/support.](http://www.hp.com/support) Ülke veya bölgenizi seçin, **Sorun Giderme**'yi seçin ve ardından arama penceresine "HP Slate 21 Pro" yazarak **Git** düğmesini seçin.

**WOT:** All-in-one kullanım kılavuzu, başvuru malzemeleri ve sürücüleri <http://www.hp.com/support> adresinden temin edilebilir.

HDMI kablosu, Ethernet kablosu ve internet erişimi temin edilmez.

Bu kılavuzda verilen bilgiler sorularınıza yanıt vermiyorsa, desteğe başvurabilirsiniz. ABD'de destek için <http://www.hp.com/go/contactHP>adresine gidin. Dünya çapında destek için [http://welcome.hp.com/country/us/en/wwcontact\\_us.html](http://welcome.hp.com/country/us/en/wwcontact_us.html) adresine gidin.

Burada şunları yapabilirsiniz:

Bir HP teknisyeni ile çevrimiçi sohbet

**NOT:** Destek sohbeti belirli bir dilde mevcut değilse, İngilizce dilinde mevcuttur.

- Destek telefon numaralarını bulma
- Bir HP servis merkezi bulma

*Ürünün üretimi ve size teslim edilmesi arasında geçen sürede yayınlanmış olan yazılım veya belgelerin son sürümlerini hp.com adresinden temin edebilirsiniz. Bu ürüne yönelik uygulamalar tüm bölgelerde/ülkelerde bulunmayabilir.*

# <span id="page-44-0"></span>**8 Teknik özellikler**

**NOT:** Bütün özellikler HP'nin bileşen üreticileri tarafından sağlanan genel özellikleri göstermektedir; gerçek performans daha yüksek veya düşük olabilir. Teknik özellikler değişebilir. Ekran ürünleriyle ilgili en son ve eksiksiz teknik özellikleri<http://www.hp.com/support>adresinde bulabilirsiniz.

# **HP Slate 21 Pro All-in-One**

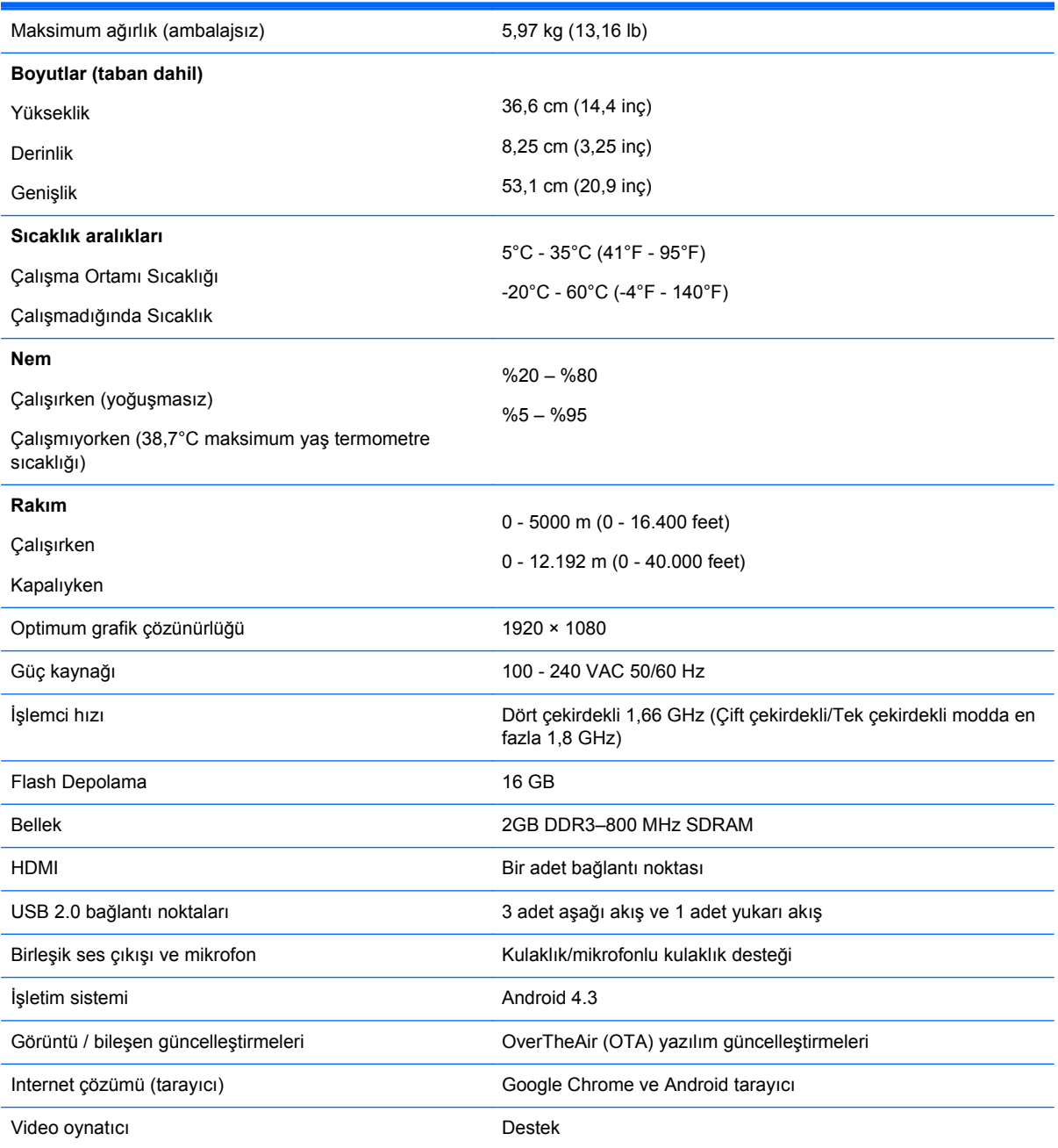

<span id="page-45-0"></span>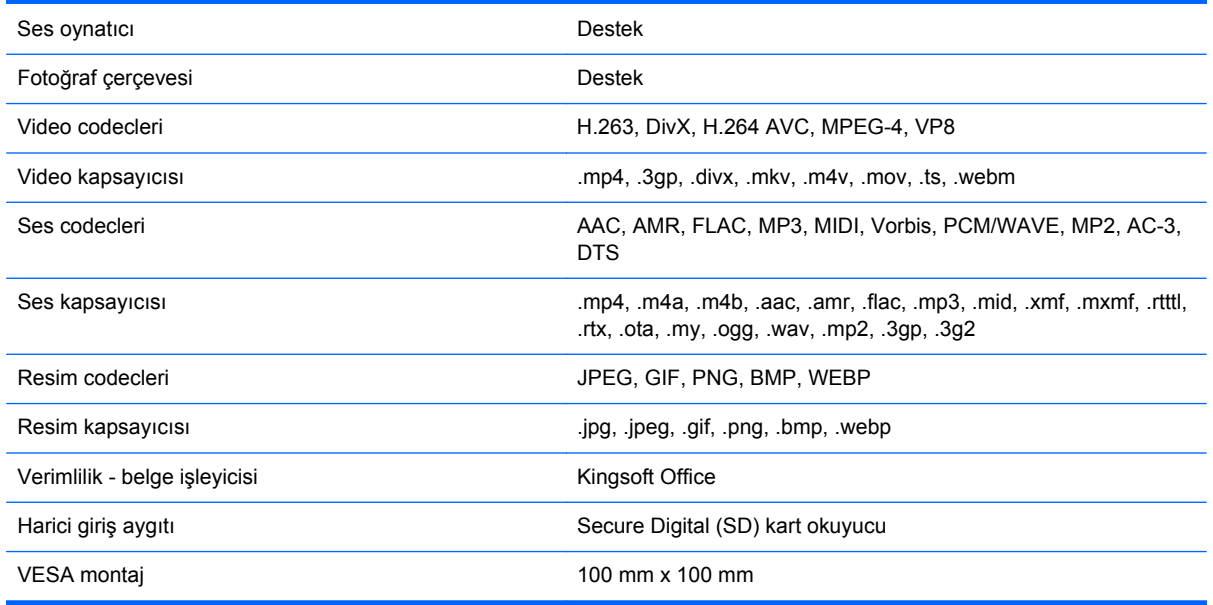

Önerilen USB ve kart okuyucu depolama aygıtlarının listesi için, HP Slate 21 Pro All-in-One Quickspecs'e başvurun.

**NOT:** HP, depolama aygıtının FAT16/32, ExFAT veya NTFS olarak biçimlendirilmesini önerir.

## **Enerji tasarrufu özelliği**

All-in-one düşük güç durumunu da destekler. Düşük güç durumuna, belirli bir süreyle etkin olmama durumunda girilecektir. All-in-one ekranında hiçbir görüntü olmaz, arka ışık kapatılır ve güç düğmesindeki güç ışığı yanıp söner. All-in-one düşük güç durumundayken bir watt'tan az güç kullanır. All-in-one normal çalışma moduna geçmeden önce kısa bir ısınma süresi vardır.

# <span id="page-46-0"></span>**A Kurumsal düzenleyici bildirimleri**

Bir veya daha çok entegre kablosuz aygıt takılı olabilir. Bazı ortamlarda kablosuz aygıtların kullanılmasına ilişkin sınırlama vardır. Bu tür sınırlamalar havalanmış durumdaki uçaklarda, hastanelerde, patlayıcı bulunan ortamlarda, tehlikeli yerlerde vb. uygulanabilir. Bu ürünün kullanımı için geçerli kurallardan emin değilseniz, ürünü açmadan önce yetkililere kullanıp kullanamayacağınızı sorun.

# **Federal İletişim Komisyonu bildirimi**

Bu cihaz test edilmiş ve FCC Kurallarının 15. Bölümüne göre, B Sınıfı dijital cihazların sınırlarına uyduğu tespit edilmiştir. Bu sınırlar yerleşim alanına kurulduğunda zararlı olabilecek parazitlere karşı oldukça fazla koruma sağlamak amacıyla tasarlanmıştır. Bu cihaz, radyo frekans enerjisi üretir, kullanır ve yayabilir ve talimatlara uygun olarak kurulmaz ve kullanılmazsa radyo iletişimlerinde zararlı parazitlere neden olabilir. Bununla birlikte, belirli bir kurulumda parazitin oluşmayacağı garantisi yoktur. Bu cihaz, radyo veya televizyon sinyallerinin alımında cihazı kapatıp açarak neden olup olmadığı belirlenebilen zararlı parazitlere neden olmuyorsa, kullanıcının paraziti aşağıdaki önlemlerin bir veya birkaçını alarak gidermesi önerilir:

- Alıcı antenini yeniden konumlandırın veya yeniden yönlendirin.
- Cihaz ve alıcı arasındaki mesafeyi artırın.
- Cihazı, alıcının bağlı olduğu devreden farklı bir devre üzerindeki çıkışa bağlayın.
- Yardım almak için deneyimli bir radyo veya televizyon teknisyenine başvurun.

### **Değişiklikler**

FCC, cihaz üzerinde Hewlett Packard Company tarafından açıkça onaylanmayan değişiklikler veya düzenlemeler yapılmasının, kullanıcının bu cihazı işletme yetkisini geçersiz kılabileceğinin kullanıcıya bildirilmesini talep etmektedir.

### **Kablolar**

FCC Kural ve Düzenlemeleri'ne uyumluluğun sağlanabilmesi için bu cihaza yapılan bağlantılarda metalik RFI/EMI konektör başlıklı yalıtımlı kablolar kullanılmalıdır.

## **FCC logosu bulunan ürünler için Uygunluk Bildirimi (Yalnızca A.B.D.)**

Bu cihaz, FCC kurallarının 15. bölümüne uygundur. Aygıtın çalıştırılması aşağıdaki iki koşula bağlıdır:

- **1.** Bu aygıt zararlı girişime sebep olmamalı.
- **2.** Bu cihaz, gelen her türlü paraziti, istenmeyen bir çalışmaya neden olabilecek parazitler de dâhil olmak üzere alır.

Bu ürünle ilgili sorularınız için aşağıdaki adresle temasa geçin:

Hewlett Packard Company

P. O. Box 692000, Mail Stop 530113

<span id="page-47-0"></span>Houston, Texas 77269-2000

Veya 1-800-HP-INVENT (1-800 474-6836) numaralı telefonu arayın

Bu FCC bildirimiyle ilgili sorularınız için aşağıdaki adrese başvurun:

Hewlett Packard Company

P. O. Box 692000, Mail Stop 510101

Houston, Texas 77269-2000

Veya (281) 514-3333 numaralı telefonu arayın

Bu ürünü tanımlamak için ürün üzerinde bulunan Parça, Seri veya Model numarasına bakın.

## **Kablosuz LAN aygıtlı ürünler**

Bu aygıt, başka bir anten veya vericiyle aynı yere konmamalı ya da bunlarla birlikte çalıştırılmamalıdır.

**UYARI! Radyo Frekansı Radyasyonuna Maruz Kalma** Bu aygıtın yayılan çıkış gücü, FCC radyo frekansı maruziyet değerlerinin altındadır. Buna rağmen, aygıt tablet bilgisayarlar ve notebook bilgisayarların normal kullanımı sırasında insan teması minimum düzeyde tutularak kullanılmalıdır.

FCC radyo frekansına maruz kalma limitlerini aşma olasılığını önlemek için, bilgisayar ekranı kapalı durumdayken de, antenle kişiler arasındaki mesafe 20 cm'den (8 inç) az olmamalıdır. Kablosuz antenin yerini belirlemek için, bilgisayarla verilen kullanım kılavuzlarına bakın.

**A DİKKAT:** IEEE 802.11a kablosuz LAN kullanıldığında bu ürün, 5.15 - 5.25 GHz frekans aralığında çalıştığından iç mekanda kullanımla sınırlıdır. FCC, ortak kanal mobil uydu sistemlerine bozucu girişim olasılığını azaltmak için bu ürünün iç mekanda 5.15 GHz - 5.25 GHz frekans aralığında kullanılmasını gerektirir. Yüksek güçlü radar öncelikli olarak 5,25 ile 5,35 GHZ arasındaki ve 5,65 ile 5,85 GHz arasındaki bantları kullanmak üzere ayrılmıştır. Bu radar istasyonları, bu aygıtta parazite neden olabilir veya aygıta zarar verebilir.

## **Brezilya bildirimi**

Este equipamento opera em caráter secundário, isto é, não tem direito a proteção contra interferências prejudiciais, mesmo de estações do mesmo tipo, e não pode causar interferência em sistemas que operam em caráter primário.

Este equipamento atende aos limites de Taxa de Absorção Específica referente à exposição a campos elétricos, magnéticos e eletromagnéticos de radiofreqüências adotados pela ANATEL.

## **Kanada bildirimleri**

Bu B Sınıfı dijital cihaz, Kanada Parazite Neden Olan Ekipmanlar Yönetmeliklerinin (CAN ICES-3[B]/ NMB-3[B]) tüm şartlarını karşılamaktadır. Bu aygıtta WLAN veya Bluetooth özelliği varsa, bu aygıt Industry Canada lisanstan muaf RSS standartlarına uygundur. Aygıtın çalıştırılması aşağıdaki iki koşula bağlıdır: (1) bu aygıt, parazite neden olamaz ve (2) bu aygıt, gelen her türlü paraziti, aygıtın istenmeyen şekilde çalışmasına neden olabilecek parazitler de dahil olmak üzere, alır.

<span id="page-48-0"></span>**UYARI!** Radyo Frekansı Radyasyonuna Maruz Kalma: Bu aygıtın yayılan çıkış gücü Kanada radyo frekansı maruziyet değerlerinin altındadır. Buna rağmen, aygıt, normal kullanımda insan teması olasılığı minimum düzeyde tutularak kullanılmalıdır.

Industry Canada radyo frekansına maruz kalma limitlerini aşma olasılığını önlemek için, bilgisayar ekranı kapalı durumdayken de, antenle kişiler arasındaki mesafe 20 cm'den (8 inç) az olmamalıdır. Kablosuz antenin yerini belirlemek için, bilgisayarla verilen kullanım kılavuzlarına bakın.

**DİKKAT:** IEEE 802.11a kablosuz LAN kullanıldığında bu ürün, 5.15 - 5.25 GHz frekans aralığında çalıştığından iç mekanda kullanımla sınırlıdır. Industry Canada, ortak kanaldaki mobil uydu sistemlerinde zararlı parazite neden olma riskini azaltmak için, bu ürünün 5,15 GHz ila 5,25 GHz frekans aralığında iç mekanlarda kullanılmasını şart koşar. Yüksek güçlü radar öncelikli olarak 5,25 ile 5,35 GHZ arasındaki ve 5,65 ile 5,85 GHz arasındaki bantları kullanmak üzere ayrılmıştır. Bu radar istasyonları, bu aygıtta parazite neden olabilir veya aygıta zarar verebilir.

Bu aygıtın anteni değiştirilemez. Kullanıcının yapacağı değişiklikler bilgisayara zarar verebilir.

## **Avrupa Birliği yasal bildirimleri**

CE işaretini taşıyan ürünler, ürün için geçerli olabilecek aşağıdaki AB Direktiflerinden biri veya daha fazlası ile uyumludur:

C E

- Düşük Voltaj Direktifi 2006/95/EC; EMC Direktifi 2004/108/EC; Ekodizayn Direktifi 2009/125/EC; R&TTE Direktifi 1999/5/EC; RoHS Direktifi 2011/65/EU
- Bu direktifler ile uyumluluk yürürlükteki uyumlulaştırılmış Avrupa Standartları kullanılarak değerlendirilir.
- Tam Uygunluk Bildirimi, su web sitesinde bulunabilir: [http://www.hp.eu/certificates.](http://www.hp.eu/certificates)
- (Yasal düzenleme etiketinde bulunabilecek olan ürün model adı veya Yasal Model Numarası (RMN) ile aratın.)

Yasal sorunlar için iletişim noktası: Hewlett-Packard GmbH, Dept./MS:HQ-TRE, Herrenberger Strasse 140, 71034 Boeblingen, ALMANYA.

### **Kablosuz işlevine sahip ürünler (EMF)**

Bu ürün, radyo frekansı ışımasına maruziyetle ilgili uluslararası ilkelere (ICNIRP) uygundur.

Bu üründe radyo yayını alan ve veren bir aygıt bulunmaktadır. Normal kullanımda masaüstü bilgisayarlar için, 20 cm'lik mesafe bırakıldığında, radyo frekansı maruziyet düzeylerinin AB gereksinimlerine uygunluğu temin edilir. Tablet bilgisayarlar gibi daha yakın şekilde kullanılmak üzere tasarlanan ürünler genel çalışma pozisyonlarında geçerli AB şartları ile uyumludur. Ancak, antenlerle en az 1 cm mesafe korunmalıdır.

## **Kablosuz özelliğe sahip ürünler için kısıtlamalar**

Bu ürün tüm AB ülkelerinde ve İzlanda, Liechtenstein, Norveç ve İsviçre'de kısıtlama olmadan kullanılmak üzere tasarlanmıştır.

## <span id="page-49-0"></span>**Alman ergonomi bildirimi**

"GS" onay işaretini taşıyan HP ürünleri, bu işareti taşıyan HP markalı bilgisayarlar, klavyeler ve monitörlerin oluşturduğu sistemin bir parçası olarak ilgili ergonomik koşulları karşılar. Ürünlerle birlikte verilen kurulum kılavuzlarında yapılandırma bilgisi bulunur.

## **Avustralya ve Yeni Zelanda bildirimi**

Bu aygıtta radyo yayını alan ve veren bir aygıt bulunmaktadır. Normal kullanımda, 20 cm'lik mesafe bırakılması, radyo frekansı maruziyeti seviyelerinin Avustralya ve Yeni Zelanda Standartlarıyla uyumlu olmasını sağlar.

## **Japonya bildirimleri**

この装置は、クラスB情報技術装置です。この装置は、家庭環 境で使用することを目的としていますが、この装置がラジオや テレビジョン受信機に近接して使用されると、受信障害を引き 起こすことがあります。取扱説明書に従って正しい取り扱いを して下さい。

**VCCLB** 

この機器の使用周波数帯では、雷子レンジ等の産業・科学・医療用機器のほか 工場の製造ライン等で使用されている移動体識別用の構内無線局(免許を要する 無線局)及び特定小電力無線局(免許を要しない無線局)が運用されています。 1 この機器を使用する前に、近くで移動体識別用の構内無線局及び特定小電力

- 無線局が運用されていないことを確認して下さい。
- 2 万一、この機器から移動体識別用の構内無線局に対して電波干渉の事例が発 生した場合には、速やかに使用周波数を変更するか又は電波の発射を停止した 上、下記連絡先にご連絡頂き、混信回避のための処置等(例えば、パーティシ ョンの設置など)についてご相談して下さい。
- 3 その他、この機器から移動体識別用の特定小電力無線局に対して電波干渉の 事例が発生した場合など何かお困りのことが起きたときは、次の連絡先へお問 い合わせ下さい。

連絡先:日本ヒューレット・パッカード株式会社 TEL:0120-014121

5 GHz帯を使用する特定無線設備 (802.11a相当)は屋内使用に限られて います。この機器を屋外で使用することは電波法で禁じられています。

### **Kablosuz LAN, Kablosuz WAN ve Bluetooth onay işaretleri**

この製品には、認証済みの無線機器を搭載しています。

Bu üründe onaylı radyo ekipmanı bulunmaktadır.

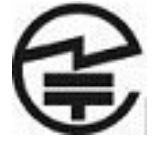

## <span id="page-50-0"></span>**Güney Kore bildirimleri**

이 기기는 가정용(B급)으로 전자파적합등록을 한 기기로서 주 8급 기기 로 가정에서 사용하는 것을 목적으로 하며, 모든 지역에서 사 (가정용 방송통신기기) 용할 수 있습니다.

해당 무선설비는 전파혼신 가능성이 있으므로 인명안전과 관련된 서비스는 할 수 없음 (무선모들제품이 설치되어 있는 경우).

## **Meksika bildirimi**

Declaración para México

La operación de este equipo está sujeta a las siguientes dos condiciones: (1) es posible que este equipo o dispositivo no cause interferencia perjudicial y (2) este equipo o dispositivo debe aceptar cualquier interferencia, incluyendo la que pueda causar su operación no deseada.

## **Tayvan NCC bildirimleri**

**Kablosuz LAN 802.11a aygıtlar**

在5.25G ~5.35G頻帶內操作之無線<br>資訊傳輸設備僅適於室內使用

### <span id="page-51-0"></span>**Kablosuz LAN 802.11 aygıtlar/Bluetooth aygıtlar/Kısa mesafe aygıtlar**

#### 低功率電波輻射性電機管理辦法

- 第十二條 經型式認證合格之低功率射頻電機,非經許可,公司、 商號或使用者均不得擅自變更頻率、加大功率或變更原 設計之特性及功能。
- 第十四條 低功率射頻電機之使用不得影響飛航安全及干擾合法通 信;經發現有干擾現象時,應立即停用,並改善至無干 **擾時方得繼續使用。** 前項合法通信,指依電信規定作業之無線電信。低功率 射頻電機須忍受合法通信或工業、科學及醫療用電波輻
	- 射性電機設備之干擾。

## **Güç kablosu seti gereksinimleri**

All-in-one güç kaynağı Otomatik Hat Değiştirme (ALS) özelliğine sahiptir. Bu özellik, all-in-one'ın 100– 120V veya 200–240V arası giriş gerilimlerinde çalışmasına izin verir.

All-in-one ile birlikte gelen güç kablosu seti (esnek kablo veya fiş) ekipmanı satın aldığınız ülkedeki gereksinimleri karşılar.

Farklı bir ülke için güç kablosuna ihtiyacınız varsa, o ülkede kullanım için onaylanmış bir güç kablosu satın almalısınız.

Güç kablosu, ürün ve ürünün elektrik derecelendirme etiketi üzerine işaretlenmiş voltaj ve akım değerleri için sınıflandırılmış olmalıdır. Kablonun voltaj ve akım derecesi, ürünün üzerine işaretlenmiş voltaj ve akım derecesinden daha yüksek olmalıdır. Ek olarak, telin kesit alanı 0,75 mm² veya 18 AWG ve kablonun uzunluğu 6 ft. (1,8 m) ile 12 ft. (3,6 m) arasında olmalıdır. Kullanmanız gereken güç kablosu türü ile ilgili herhangi bir sorunuz varsa, yetkili bir HP servis sağlayıcıyla temasa geçin.

Güç kablosu, üzerine basılmayacak ve sıkışmayacak şekilde yerleştirilmelidir. Fişe, prize ve kablonun üründen çıktığı yere ayrıca önem verilmelidir.

#### **Japon güç kablosu gereksinimleri**

Japonya'da kullanım için yalnızca bu ürünle birlikte aldığınız güç kablosunu kullanın.

**DİKKAT:** Bu ürünle birlikte aldığınız güç kablosunu başka bir ürünle kullanmayın.

# <span id="page-52-0"></span>**Ürünle ilgili çevre bildirimleri**

## **ENERGY STAR® onayı**

Bir ENERGY STAR® Ortağı olan Hewlett Packard Company ENERGY STAR® logosuyla işaretli ürünlerin uygun ENERGY STAR® enerji verimliliği yönergelerine göre ENERGY STAR® onaylı olmalarını sağlamak için EPA'nın gelişmiş ürün onaylama ve sertifikasyon sürecini tamamlamıştır.

Aşağıdaki ENERGY STAR® sertifikası işareti, ENERGY STAR® onaylı tüm ekranlarda bulunur:

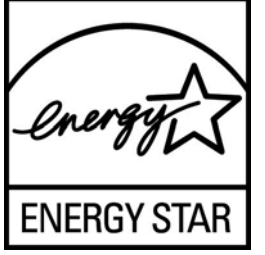

Ekranlar ve bilgisayarlar için ENERGY STAR® programı şartnameleri, EPA tarafından enerji verimliliğini artırmak ve evlerde, iş yerlerinde ve fabrikalarda enerjiyi daha verimli kullanan donatılar sayesinde hava kirliliğini azaltmak üzere geliştirilmiştir. Ürünlerin bu hedefe ulaşabilmesinin bir yolu da, ürün kullanımda değilken güç tüketimini azaltmak için Microsoft Windows güç yönetimi özelliğini kullanmaktır.

Güç yönetimi özelliği, kullanıcı bir süre işlem yapmadığında bilgisayarın düşük güç veya "uyku" modunu başlatmasını sağlar. ENERGY STAR® onaylı harici bir ekranla birlikte kullanıldığında, bu özellik ekran için benzer güç yönetimi özelliklerini de destekler. Enerji tasarrufu sağlayan bu özelliklerden yararlanmak için kullanıcılar ENERGY STAR onaylı bilgisayarlar ve ekranlardaki varsayılan güç yönetimi ayarlarını kullanmalıdır. ENERGY STAR® onaylı bilgisayarlardaki varsayılan güç yönetimi ayarları, sistem AC gücüyle çalışırken aşağıdaki gibi hareket etmek üzere önceden ayarlanmıştır:

- Kullanıcı 15 dakika boyunca işlem yapmadığında harici ekranı kapatma
- Kullanıcı 30 dakika boyunca işlem yapmadığında bilgisayarda düşük güçte uyku modunu başlatma

Kullanıcı bilgisayarı kullanmaya devam ettiğinde, ENERGY STAR® onaylı bilgisayarlar düşük güçte uyku modundan çıkar ve ENERGY STAR® onaylı ekranlar çalışmaya devam eder. Örnek olarak, kullanıcının güç/uyku düğmesine basması, bir aygıttan giriş sinyali alma, Wake On LAN (WOL) özelliği etkinken bir ağ bağlantısından giriş sinyali alma, vb. verilebilir.

ENERGY STAR® programı, çevreye faydaları ve güç yönetimi özelliğinin sağladığı potansiyel enerji tasarrufu ve ekonomik faydalar hakkında ilave bilgiler, <http://www.energystar.gov/powermanagement> adresindeki EPA ENERGY STAR® Güç Yönetimi Web sitesinde bulunabilir.

#### **Malzemelerin atılması**

Bazı HP LCD monitörlerindeki floresan lambalarda, ömürleri tükendiğinde özel işlem gerektirebilecek cıva vardır.

Bu malzemelerin çöpe atılması çevresel etkileri nedeniyle yönetmeliklerle düzenlenebilir. Atma veya geri dönüşüm bilgileri için yerel yetkililere veya Electronic Industries Alliance (EIA) <http://www.eiae.org> kurumuna başvurun.

## <span id="page-53-0"></span>**Avrupa Birliği'ndeki ev kullanıcıları tarafından atık donanımın atılması**

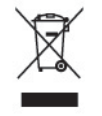

Ürünün veya ürün ambalajının üzerindeki bu simge, bu ürünün ev atıklarıyla birlikte imha edilmemesi gerektiğini gösterir. Bunun yerine, atık ekipmanı, atık elektrikli ve elektronik ekipman ya da geri dönüşüm için belirtilen toplama noktasına teslim etmek sizin sorumluluğunuzdadır. İmha sırasında atık toplama aracınızın ayrı toplanması ve geri dönüştürülmesi doğal kaynakların korunmasına yardımcı olur ve söz konusu atığın insan sağlığını ve çevreyi koruyacak şekilde geri dönüştürülmesini sağlar. Atık cihazınızı nereye atacağınız konusunda daha fazla bilgi için, lütfen yerel belediye merkezi veya evsel atık bertaraf servisi ile ya da ürünü satın aldığınız mağaza ile irtibat kurun.

#### **HP geri dönüştürme programı**

HP, eskimiş elektronik donanımları, orijinal HP yazıcı kartuşlarını ve şarj edilebilir pilleri geri dönüşüme sokmaları konusunda müşterilerini teşvik eder. Geri dönüşüm programlarıyla ilgili daha fazla bilgi için<http://www.hp.com/recycle>adresine gidin.

#### **Kimyasal maddeler**

HP, REACH (Regulation EC No 1907/2006 of the European Parliament and Council) gibi yasal düzenlemelere uymanın gereği olarak ürünlerinde kullanılan kimyasal maddelerle ilgili olarak müşterilerine bilgi vermekle görevlidir. Bu ürünle ilgili kimyasal rapor, <http://www.hp.com/go/reach> adresinde bulunabilir.

### **Japon Tehlikeli Maddeler Kısıtlaması (RoHS)**

JIS C 0950, 2005 tarihli Japon yasal düzenlemesi, 1 Temmuz 2006 tarihinden sonra satışa sunulan belirli kategorilerdeki elektronik malzemeler için üreticilerin Malzeme İçeriği Bildiriminde bulunmalarını zorunlu kılmaktadır. Bu ürüne ilişkin JIS C 0950 malzeme bildirimi için <http://www.hp.com/go/jisc0950> adresini ziyaret edin.

2008年、日本における製品含有表示方法、JISC0950が公示されました。製 造事業者は、2006年7月1日以降に販売される電気·電子機器の特定化学 物質の含有につきまして情報提供を義務付けられました。製品の部材表示 につきましては、www.hp.com/go/jisc0950を参照してください。

## <span id="page-54-0"></span>有毒有害物质/元素的名称及含量表

#### 根据中国 《电子信息产品污染控制管理办法》

#### 液晶显示器

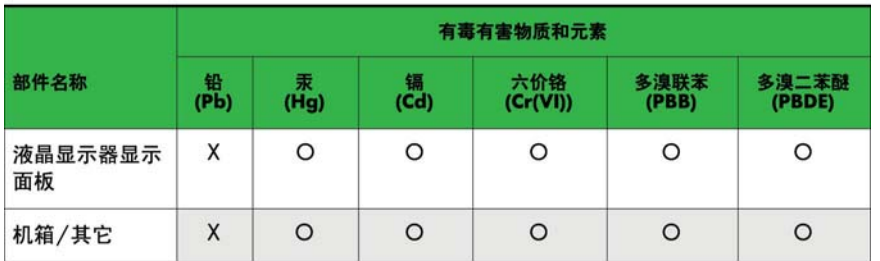

CRT 显示器

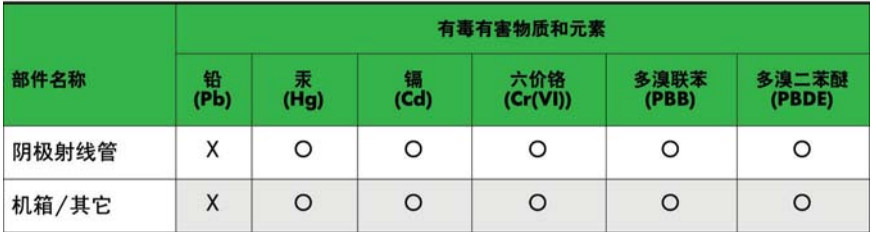

O: 表示该有毒或有害物质在该部件所有均质材料中的含量均在 SJ/T11363-2006标准规定的限量要求以下。

X: 表示该有毒或有害物质至少在该部件所用的某一均质材料中的含量超 出 SJ/T11363-2006标准规定的限量要求。

表中标有"X"的所有部件都符合欧盟 RoHS 法规 一"欧洲议会和欧盟理 事会 2003年1月27日关于电子电器设备中限制使用某些有害物质的 2002/95/EC 号指令"。

注: 环保使用期限的参考标识取决于产品正常工作的温度和湿度等条件。

### **Türkiye EEE yönetmeliği**

EEE Yönetmeliğine Uygundur

EEE Yönetmeliğine Uygundur

### **Ukrayna zararlı maddelerin kısıtlanması**

Bu ekipman, elektrikli ve elektronik ekipmanlarda bazı tehlikeli maddelerin kullanımının kısıtlanmasına ilişkin olarak 3 Aralık 2008'de alınan 1057 numaralı Ukrayna Bakanlar Kurulu Kararı ile onaylanmış Teknik Mevzuatın şartlarına uygundur.